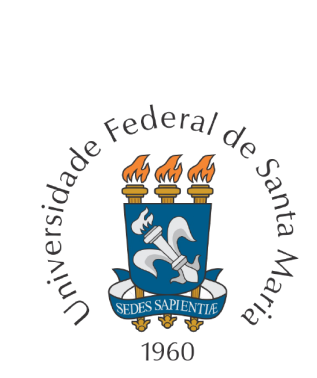

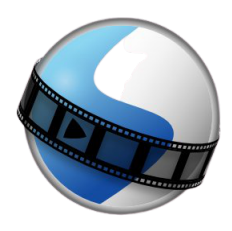

# Software OpenShot: Roteiro para produção, gravação e edição de vídeos

Andressa Paula Wrzesinski Maria José Sanabria Correa Mauricio Menna Barreto Inês Farias Ferreira.

> Santa Maria, RS 2021

# Sumário

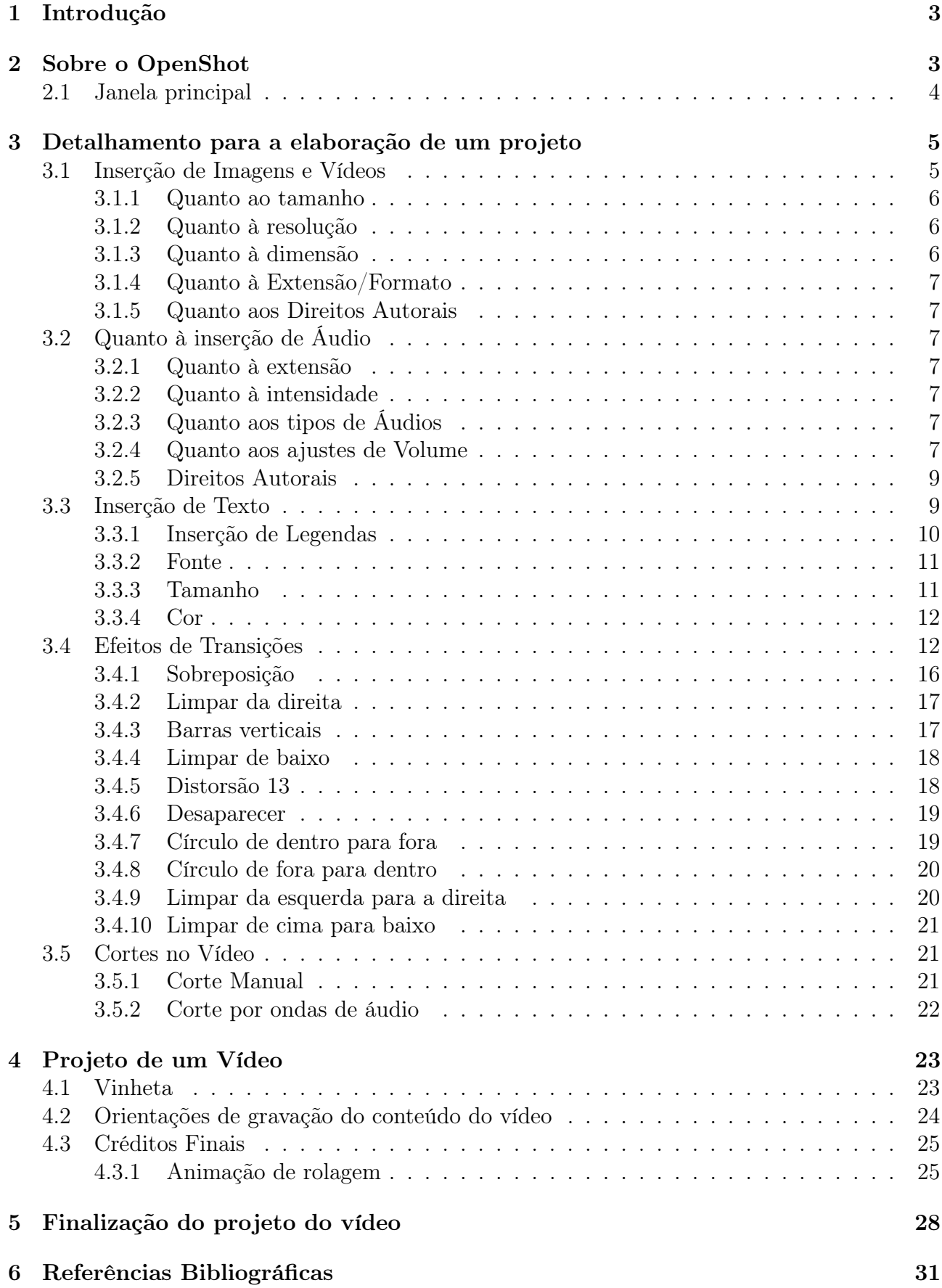

## <span id="page-2-0"></span>1 Introdução

Esta proposta de pesquisa surgiu a partir das atuais necessidades impostas pela pandemia do novo Coronavírus, bem como da imprescindibilidade da apropriação de novos recursos tecnológicos que facilitem o processo de ensino-aprendizagem, tendo como produto final a produção de materiais didáticos digitais.

O desenvolvimento deste estudo deu-se a partir do Programa de Educação Tutorial (PET) Matemática da Universidade Federal de Santa Maria (UFSM), vinculado ao Centro de Ciências Naturais e Exatas (CCNE), por meio de um grupo de pesquisa voltado às Tecnologias no Ensino de Matemática. O programa possui como base de suas atividades, o princípio da indissociabilidade entre ensino, pesquisa e extensão.

Sob tal ótica, a análise relacionada à produção de materiais audiovisuais salientou a necessidade de um software com recursos de edição de fácil domínio e de licença livre. Dessa forma, devido à adaptação aos equipamentos acessíveis, o software que se encaixou no perfil dos objetivos do grupo foi o OpenShot.

## <span id="page-2-1"></span>2 Sobre o OpenShot

O OpenShot é um software de edição de vídeo, estável, com uma Licença Pública Geral - GNU, gratuito e com uma linguagem Python que permite a fácil interpretação no código de programação. Esse software foi desenvolvido por Jonathan Thomas, programador do Texas (EUA), no ano de 2008. Atualmente, está na versão 2.5.1, desenvolvida no dia 4 de março de 2020, disponível para os sistemas operacionais Linux, Windows e MacOS. Para instalar esse editor de vídeo em sua máquina, basta acessar o [site oficial.](http://www.openshot.org/)

O software de edição de vídeos OpenShot é ideal para quem está iniciando na área de criação e edição de vídeos. O programa oferece uma gama de possibilidades até mesmo para computadores com especificações mais simples. Sua interface e diversas ferramentas são capazes de criar vídeos de maneira rápida, intuitiva e prática.

Neste software, é possível combinar facilmente múltiplos clipes de vídeo, de áudio e imagens em um único projeto. Outras funcionalidades, como adicionar legendas, transições, efeitos tridimensionais também estão disponíveis.

O OpenShot é uma das melhores alternativas para quem procura um software livre e gratuito para edição de vídeos, visto que ele contém desde recursos básicos até mais avançados. Na figura 1, encontra-se a página inicial do OpenShot.

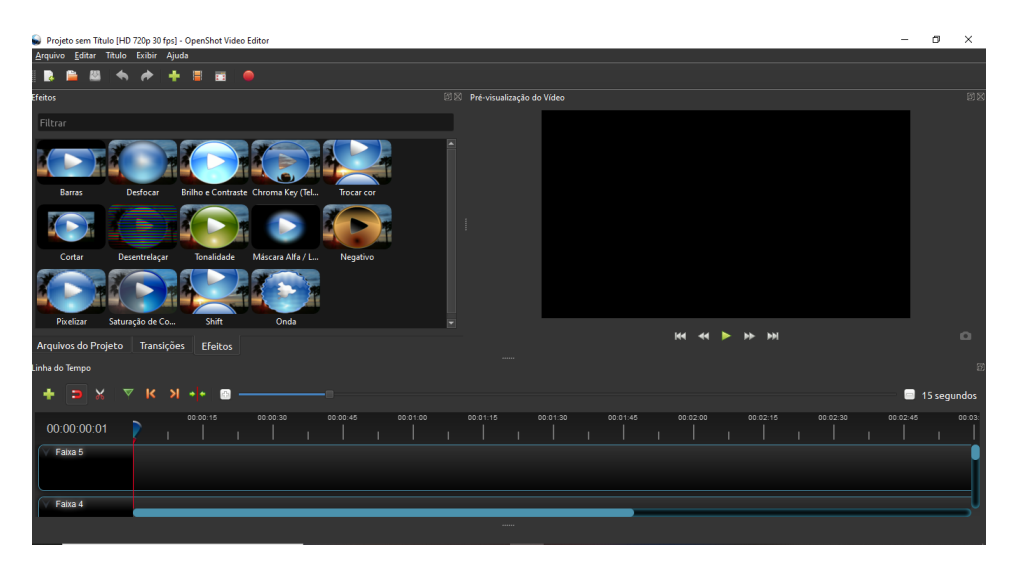

Figura 1: Interface inicial do OpenShot.

### <span id="page-3-0"></span>2.1 Janela principal

O editor OpenShot possui uma janela principal que contém informações, por meio de botões e menus necessários para editar os projetos de vídeos. A seguir as principais características são descritas brevemente, sendo que no decorrer das seções serão aprofundadas:

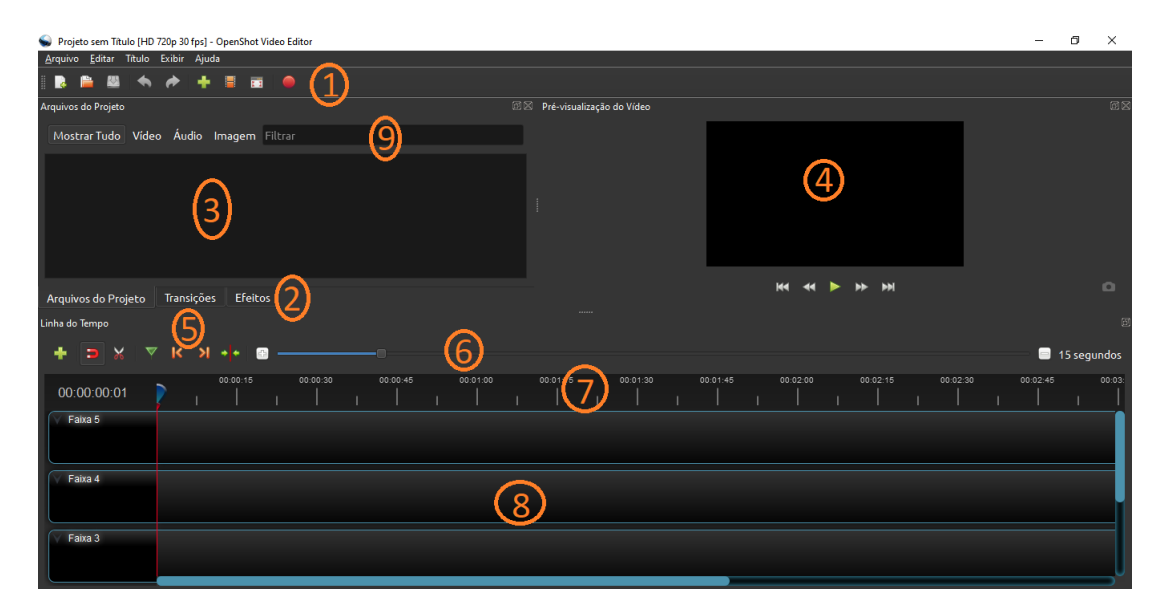

Figura 2: Ferramentas disponíveis na janela principal.

- 1. Barra de Ferramentas Principal: Contém botões para Abrir Projeto e Salvar Projeto de edição e, também, após a finalização do vídeo, pode-se exportá-lo no formato desejado a partir da ferramenta Exportar Vídeo;
- 2. Abas de Funções: Possui as funcionalidades de Arquivos do Projeto, Transições e Efeitos;
- 3. Arquivos do Projeto: Armazenamento de todos os arquivos de áudio, vídeo e imagem que foram importados em um projeto;
- 4. Janela de Pré-Visualização do Vídeo: Área de reprodução do vídeo;
- 5. Barra de Ferramentas de Edição: Contém os botões utilizados para editar, recortar e separar clipes;
- 6. Controle Deslizante da Ampliação: Ajusta a escala da linha do tempo;
- 7. Marcador ou Régua: Mostra a escala de tempo, sendo a linha vermelha um o marcador que representa a posição atual de reprodução;
- 8. Linha do Tempo ou Timeline: Possibilita a visualização geral do projeto de vídeo, cada clipe e transição nas faixas de vídeo;
- 9. Filtro: Filtra a lista de itens exibidos, arquivos de projeto, transições e efeitos, usando esses botões de alternância e caixas de texto. Ao digitar algumas letras da palavra relacionada ao que se está buscando, os resultados serão mostrados.

## <span id="page-4-0"></span>3 Detalhamento para a elaboração de um projeto

Para iniciar o processo de edição, é necessário selecionar, ordenar e ajustar os planos do filme ou do produto audiovisual afim de alcançar o resultado desejado. Portanto, algumas importantes características relacionadas a essa primeira etapa de edição serão analisadas.

### <span id="page-4-1"></span>3.1 Inserção de Imagens e Vídeos

Com a finalidade de realizar esse processo, devem ser seguido os seguintes passos.

1. Na Barra de Ferramentas Principal, selecionar Importar Arquivos conforme indicado na figura 3:

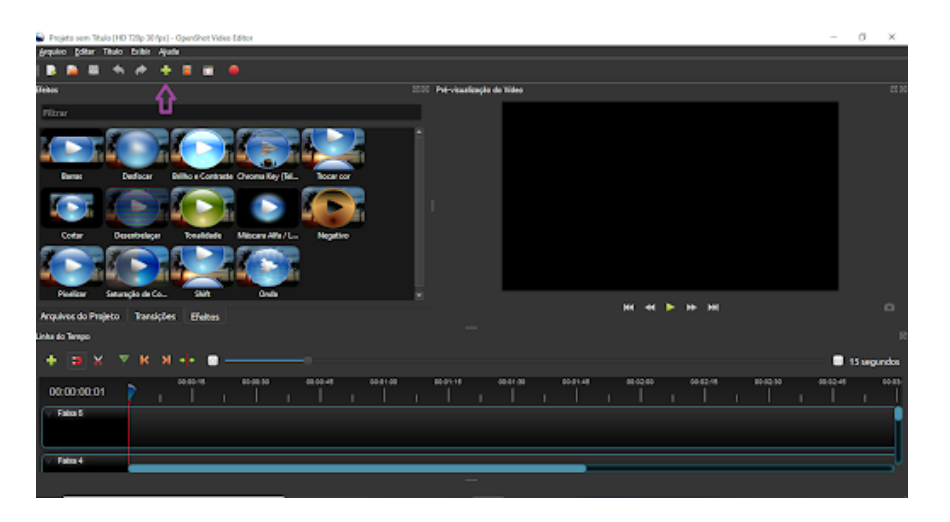

Figura 3: Importação de Arquivos.

2. Escolher a imagem ou vídeo nos arquivos externos do computador pessoal e, a parir disso, selecionar Abrir:

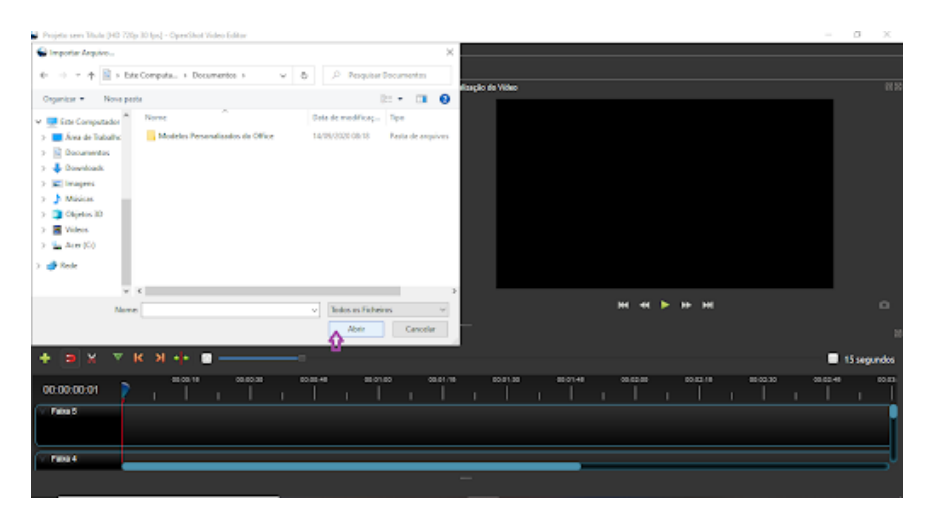

Figura 4: Selecionando arquivos para compor os projetos.

3. Desse modo, os aquivos selecionados são anexados nos Arquivos do Projeto.

Observação: Os arquivos podem estar visíveis do programa de edição, mas isso não significa que estarão inclusos no vídeo, tendo em vista que para isso é necessário adicionar nas faixas de vídeo ou áudio.

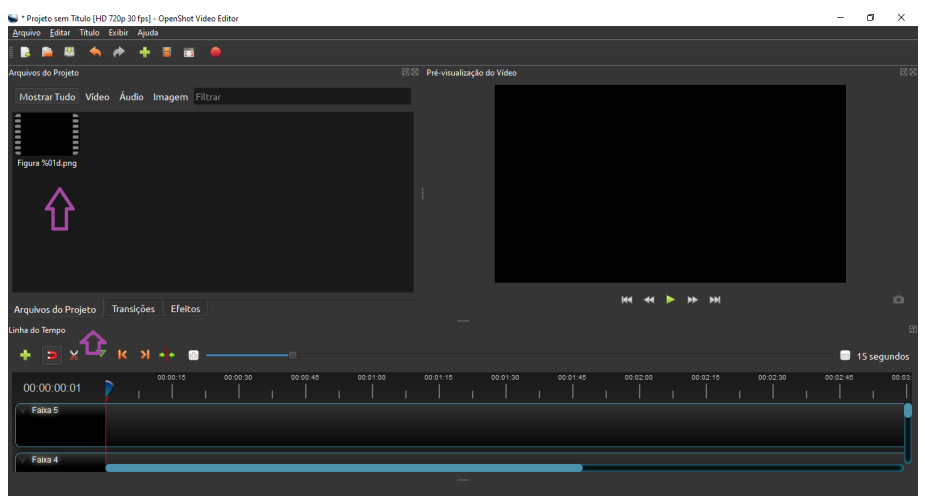

Figura 5: Arquivos inseridos no projeto.

### <span id="page-5-0"></span>3.1.1 Quanto ao tamanho

Recomenda-se que as imagens de fundo que forem inseridas ao projeto sejam proporcionais à dimensão do vídeo, ou seja, deve-se considerar o layout do vídeo: retrato ou paisagem.

### <span id="page-5-1"></span>3.1.2 Quanto à resolução

A resolução é a razão que define em quantas vezes a imagem será fragmentada em cada direção, ou seja, a quantidade e o tamanho dos píxels que a formam. Quanto maior a resolução melhor será a qualidade do vídeo final. Para melhores resultados, recomenda-se que seja padronizada a resolução  $1280 \times 720$  (720p). Essa dimensão de vídeo é conhecida como High Definition, que significa alta definição.

### <span id="page-5-2"></span>3.1.3 Quanto à dimensão

No que se refere à inserção de imagens, é imprescindível atentar-se as suas dimensões, pois todas as imagens armazenadas para utilizar no projeto devem estar com as mesmas dimensões, caso não estejam, o editor fornece meios para igualá-las. Basta selecionar uma imagem por vez e controlar o tamanho pelos botões de mais ou menos como mostrado na figura 6.

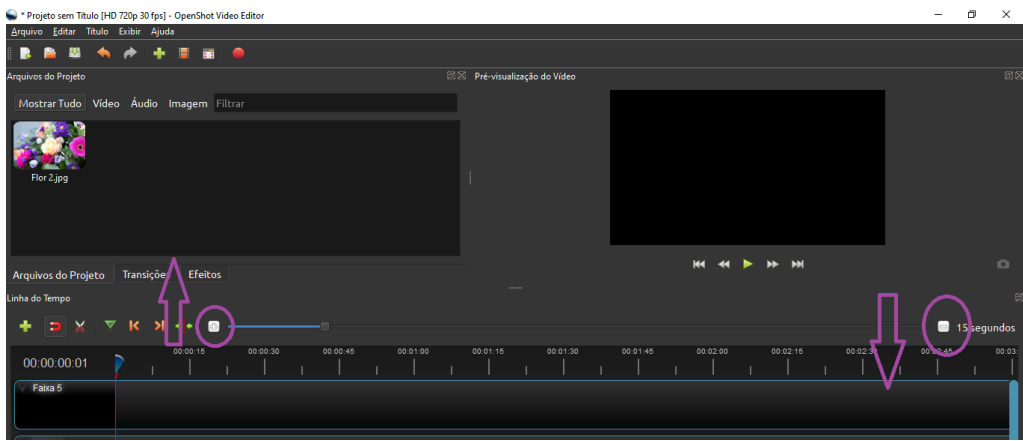

Figura 6: Dimensionando uma imagem.

#### <span id="page-6-0"></span>3.1.4 Quanto à Extensão/Formato

Os formatos mais utilizados e recomendados são: JPG e PNG. Essa escolha está diretamente relacionada com a finalidade da imagem no vídeo. Caso seja utilizada como plano de fundo, é recomendável que a imagem esteja em formato JPG. Entretanto, a fim de sobrepor uma imagem a outra, deve-se usar o formato PNG, pois esse possui o fundo transparente e assim, possibilitará uma melhor visibilidade.

#### <span id="page-6-1"></span>3.1.5 Quanto aos Direitos Autorais

Para utilizar e divulgar imagens, textos ou vídeos externos com direitos autorais restritos, é necessária uma autorização dos autores por escrito e que essa seja armazenada enquanto o vídeo estiver disponível na web. Entretanto, caso esses materiais possuam uma licença livre sobre seu uso, essa autorização será dispensável.

### <span id="page-6-2"></span>3.2 Quanto à inserção de Áudio

O processo de inserção e edição de áudio para a produção de um vídeo em um projeto envolve, em um primeiro momento, a seleção, ordenação e ajustes nos arquivos que se deseja adicionar à produção. Dessa forma, serão destacados a seguir alguns pontos importantes.

#### <span id="page-6-3"></span>3.2.1 Quanto à extensão

O software aceita a maioria dos formatos de músicas, entretanto é recomendável a padronização para o formato MP4 devido à popularização desta extensão em equipamentos tecnológicos, como smartphones e computadores, evitando assim possíveis falhas de reprodução relacionadas ao formato do arquivo.

#### <span id="page-6-4"></span>3.2.2 Quanto à intensidade

A intensidade é a força do som, também denominada de sonoridade. É uma propriedade do som que permite ao ouvinte distinguir se o som é fraco ou forte e está relacionada à energia de vibração da fonte que emite as ondas sonoras. Essa intensidade pode ser medida pela unidade Decibel (db). Sendo que, em vídeos, é aceitável até no máximo 140db, pois, caso ultrapassar esse valor, poderá causar danos ao sistema auditivo do ouvinte.

#### <span id="page-6-5"></span>3.2.3 Quanto aos tipos de Áudios

Quando o áudio se reportar à música, pode-se escolher uma trilha sonora lenta ou agitada, com ou sem letra musical e de diferentes gêneros musicais, isso dependerá exclusivamente da proposta do vídeo que será produzido. Sendo importante destacar que uma música em descompasso com o tema do vídeo, poderá ser um ponto negativo na apresentação e assim, desfavorecer a aprovação do público alvo.

#### <span id="page-6-6"></span>3.2.4 Quanto aos ajustes de Volume

Para não haver muitos imprevistos em relação ao áudio, é recomendado que antes de gravar o vídeo que será anexado ao projeto, seja feito previamente um teste para verificar se a saída de som e o microfone do dispositivo estão funcionando de forma adequada.

No OpenShot, é possível realizar dois processos de ajuste de áudio: amplificação e redução do volume. Há, ainda, duas formas de executar esses ajustes, sendo a primeira por meio da ferramenta Volume, na qual possibilitará alterar partes específicas do projeto. Para realizar tal processo, basta seguir os seguintes passos:

1. Após inserir o vídeo desejado, selecionar com o botão direito sobre o mesmo, clicando em Volume. A partir disso, a caixa aberta possibilita alterar as configurações de volume por meio de Redefinir Volume, Início do Clipe, Fim do Clipe ou Clipe Inteiro.

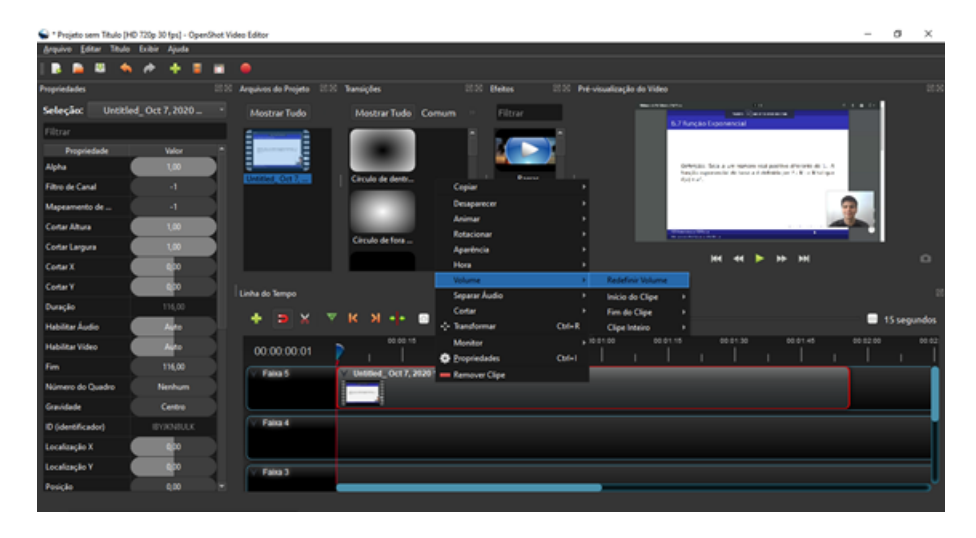

Figura 7: Configurações de volume.

Desse modo, as características dessas ferramentas podem ser definidas como:

- (a) Redefinir Volume: Restaura a versão original do áudio, desfazendo as modificações que foram realizadas previamente;
- (b) Início do Clipe: A opção permite a amplificação ou redução do volume somente na parte inicial do projeto;
- (c) Fim do Clipe: A opção permite a amplificação ou redução do volume somente na parte final do projeto;
- (d) Clipe Inteiro: A opção permite a amplificação ou redução do volume em todo o projeto.

A segunda forma, pode ser realizada por meio da ferramenta Propriedades, a qual permite a inserção de ajuste de áudio em quadros-chave independente do instante do projeto. Portanto, caso o vídeo não esteja com um volume de áudio apropriado, deve-se seguir os seguintes passos:

1. Na opção Propriedades, selecionar Volume;

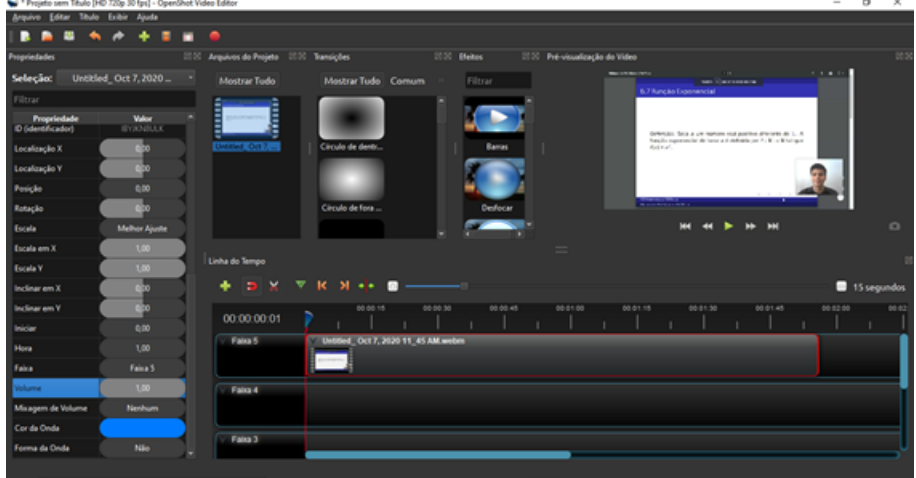

Figura 8: Propriedades de volume.

2. O valor padrão de volume é igual a 1, 0, sendo assim, para aumentar o volume do áudio, deve-se inserir um valor maior que 1 na caixa volume. Da mesma forma, para diminuir o volume, deve-se inserir na caixa um valor entre 0 e 1. Caso a intenção seja desabilitar o áudio, então é inserido o volume igual a 0.

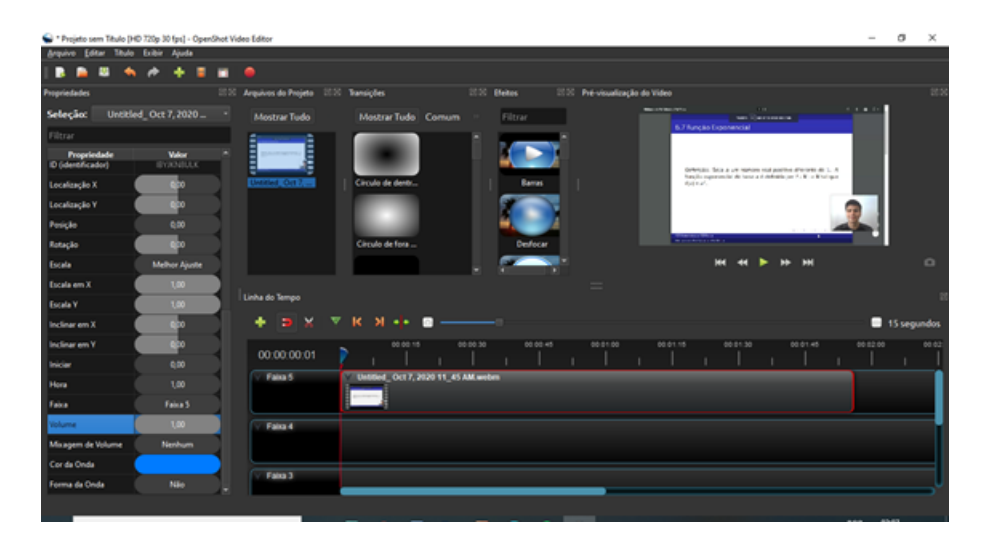

Figura 9: Ajustes de volume.

### <span id="page-8-0"></span>3.2.5 Direitos Autorais

Para utilizar músicas com direitos autorais restritos, é necessária uma autorização do(s) autor(es) por escrito e essa deverá ser armazenada enquanto o vídeo produzido estiver disponível na web.

Porém, caso os áudios possuem um licença livre sobre seu uso, essa autorização será dispensável. Destacamos que o YouTube possui uma [biblioteca](https://www.youtube.com/audiolibrary/music?nv=1) de áudios, na qual é possível encontrar diversas músicas de diferentes gêneros e com um licença de livre acesso.

| $\equiv$       | <b>Ex</b> Studio              |                          | Q<br>Pesquise no seu canal                                                                  |               |            |           |         | $\circledR$   | (M)<br><b>EM</b> CRIAR  |
|----------------|-------------------------------|--------------------------|---------------------------------------------------------------------------------------------|---------------|------------|-----------|---------|---------------|-------------------------|
|                |                               | Biblioteca de áudio      |                                                                                             |               |            |           |         |               |                         |
|                | M                             | $\odot$                  | Você acelta os Termos e Condições da "Biblioteca de áudio" do YouTube ao usar esse recurso. |               |            |           |         |               | <b>SAIBA MAIS</b><br>OK |
|                | Seu canal<br>Mauricio Barreto | <b>Músicas gratuitas</b> | Efeitos sonoros                                                                             | Com estrela   |            |           |         |               |                         |
| 腊              | Painel                        | $\equiv$                 | Pesquisar ou filtrar biblioteca<br>Título da faixa                                          | Gênero        | Clima      | Artista   | Duração | Tipo de licen | Adicionada ↓            |
| ıQ             | Conteúdo                      | $\odot$<br>☆             | North Oakland Extasy                                                                        | Hip-Hop e rap | Inspirador | Squadda B | 3:00    | $\bullet$     | ago. de 2021            |
| 亖              | Playlists                     | $^{\circ}$<br>☆          | <b>Bay Street Billionaires</b>                                                              | Hip-Hop e rap | Vibrante   | Squadda B | 2:59    | $\bullet$     | ago. de 2021            |
| Пh.            | Estatísticas                  | $^{\circ}$<br>☆          | Space Age Hustle                                                                            | Hip-Hop e rap | Sombrio    | Squadda B | 1:49    | $\bullet$     | ago, de 2021            |
| ⊟              | Comentários                   | $\odot$<br>☆             | <b>Travel Nonstop</b>                                                                       | Hip-Hop e rap | Dramático  | Squadda B | 1:57    | $\bullet$     | ago. de 2021            |
| 員<br>壺         | Legendas<br>Configurações     | $\odot$<br>☆             | OSA Dress Code                                                                              | Hip-Hop e rap | Alegre     | Squadda B | 3:00    | $\bullet$     | ago. de 2021            |
| $\mathbb{R}^n$ |                               | $^{\circ}$<br>☆          | <b>Burbank Late Nights</b>                                                                  | Hip-Hop e rap | Alegre     | Squadda B | 2:55    | $\bullet$     | ago. de 2021            |
|                | Enviar feedback               | $\odot$<br>☆             | Squadda B TV                                                                                | Hip-Hop e rap | Inspirador | Squadda B | 3:00    | $\mathbf{r}$  | ago, de 2021            |

Figura 10: Biblioteca de áudio do YouTube.

### <span id="page-8-1"></span>3.3 Inserção de Texto

A inserção de qualquer texto em vídeos está diretamente relacionada aos diversos aspectos. A seguir são descritos os principais:

### <span id="page-9-0"></span>3.3.1 Inserção de Legendas

O serviço de legendagem de vídeo corresponde à inserção das falas do vídeo em forma de texto, normalmente na parte inferior da tela, sincronizado com os diálogos ou narração do conteúdo audiovisual em sua versão original. A legenda pode estar no mesmo idioma do conteúdo transcrito ou em outro. Nesse roteiro, serão abordados dois métodos para realizar esse processo.

O primeiro no [Youtube Studio Online](https://studio.youtube.com) através do acesso no canal em que o vídeo será publicado e, posteriormente, acessando a página do YouTube Studio para assim criar as legendas de forma automática.

Agora, com a finalidade de desenvolver o segundo método de legendagem, é necessário o uso do OpenShot, para isso basta realizar os passos a seguir.

1. Com os vídeos inseridos no programa e com a edição quase finalizada, selecionar a ferramenta Título, duas vezes;

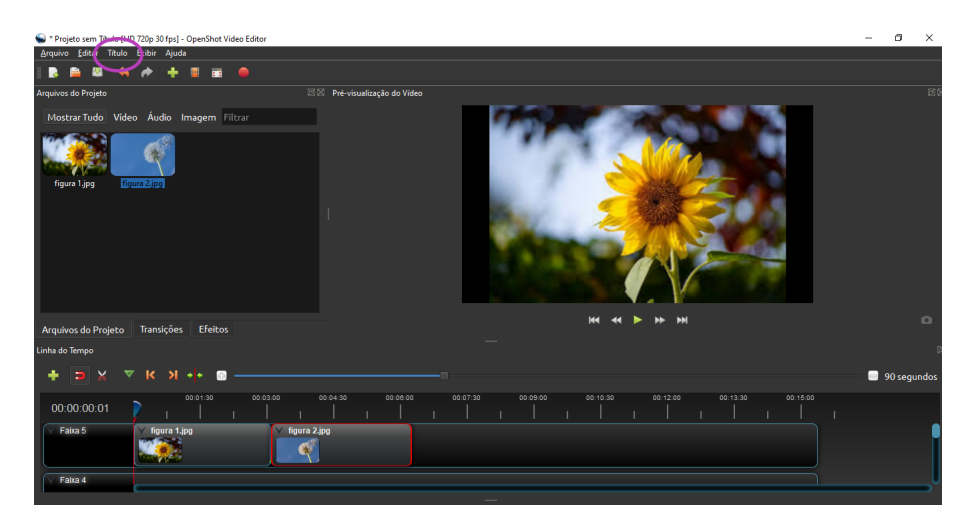

Figura 11: Inserindo uma legenda ao vídeo.

2. Abrirá uma Janela de Títulos;

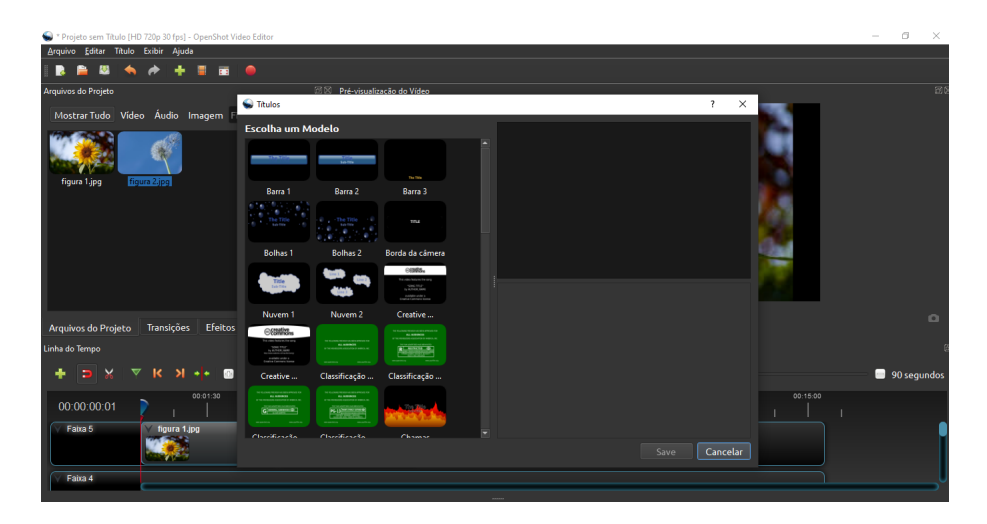

Figura 12: Janela de títulos.

3. Selecionar um formato de texto, em específico a opção  $Rodap\acute{e}$  2;

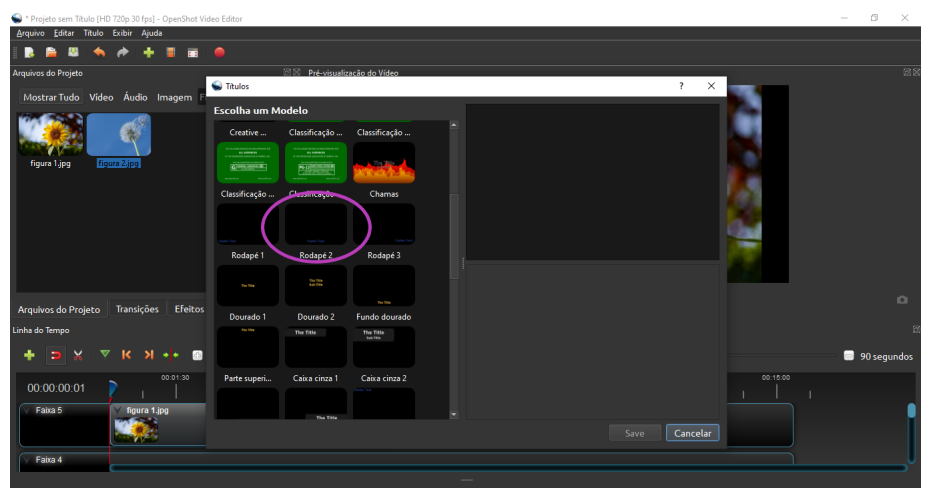

Figura 13: Formato de texto.

4. Abrirá outra janela, onde no espaço que diz Alinhar 1, digita-se as falas desejadas de cada parte separada no primeiro passo.

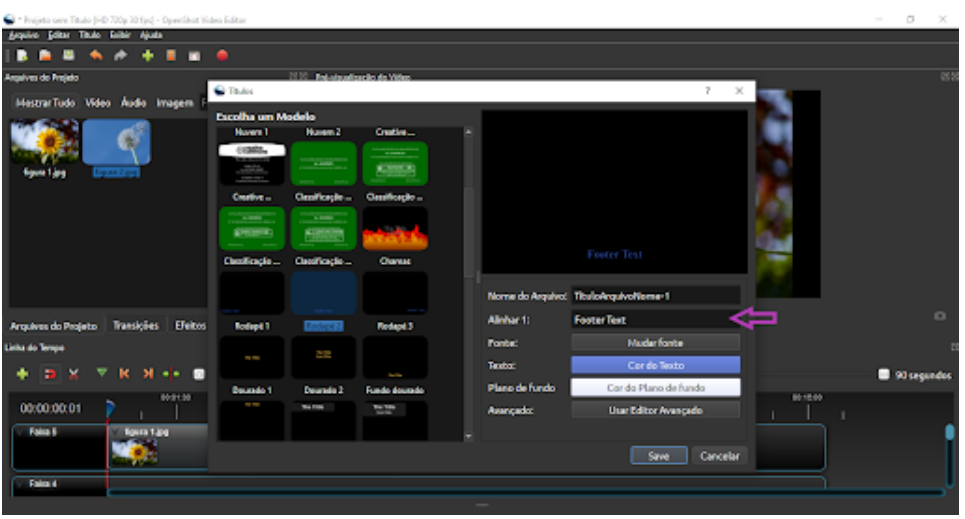

Figura 14: Inserindo as falas do vídeo.

### <span id="page-10-0"></span>3.3.2 Fonte

Em títulos ou textos em destaque, é recomendável usar um tipo de fonte que seja mais chamativo, a fim de despertar a atenção do público. Algumas sugestões gratuitas estão disponíveis no [Canva.](https://www.canva.com/pt_br/aprenda/50-fontes-para-titulos-gratuitas/)

A plataforma Canva é um recurso que possibilita a criação de diferentes conteúdos virtuais, por exemplo, design gráfico, apresentações em slides, infográficos e pôsteres.

### <span id="page-10-1"></span>3.3.3 Tamanho

O tamanho das fontes nos vídeos é de suma importância, pois deve estar em harmonia com o espaço disponível no projeto, não podendo ser pequeno, pois isso dificulta a visibilidade do público ou ainda, grande demais, por causar uma predominância não desejada nas imagens exibidas nos decorrer do vídeo. Em relação as diferentes opções de tamanhos existentes nesse recurso, é importante destacar que não detém um valor máximo nem mínimo para controlar sua dimensão.

### <span id="page-11-0"></span>3.3.4 Cor

É variável de acordo com a cor de fundo escolhido para utilizar no vídeo. Além disso, possuí diversas opções, conforme ilustrado na imagem a seguir.

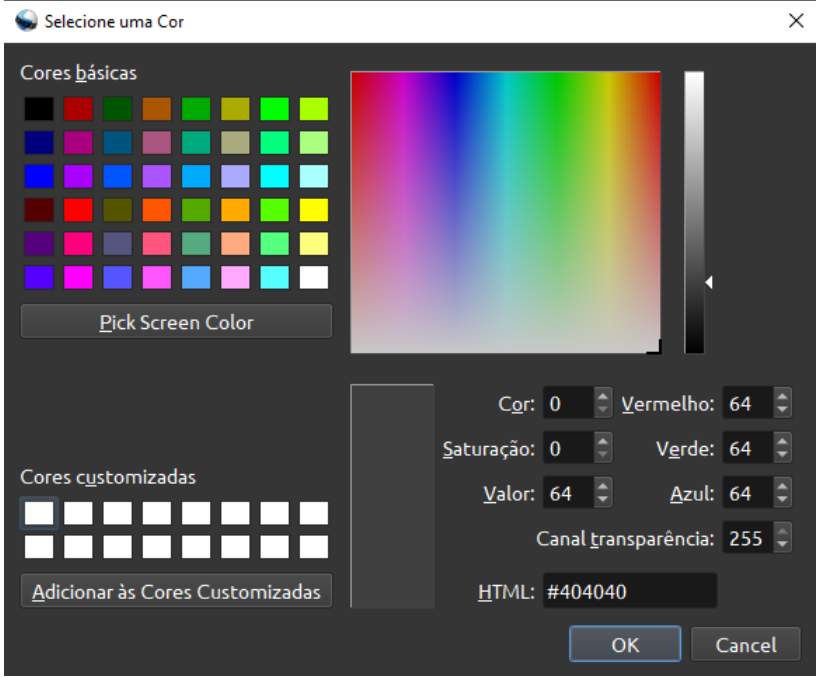

Figura 15: Opções disponíveis de cores do texto.

### <span id="page-11-1"></span>3.4 Efeitos de Transições

Efeitos de transições possuem a funcionalidade de ressaltar ou acrescentar alguma informação em uma produção audiovisual. Sendo realizados em imagens ou vídeos externos. No OpenShot existe uma aba exclusiva para transições, conforme ilustrado na figura 16.

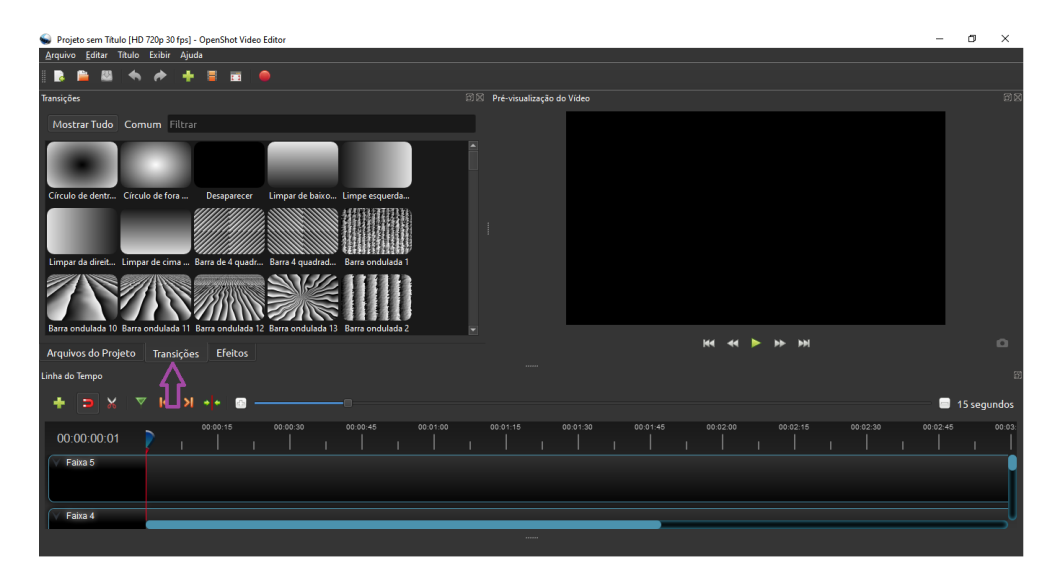

Figura 16: Interface dos efeitos de transições.

Para aplicar efeitos de transições, basta realizar os seguintes passos:

1. Importar os arquivos desejados;

| Importan Arquivo                                                                                                    |                                                                                                    | $\times$                     |                                              |                                  | 0                     |
|----------------------------------------------------------------------------------------------------|----------------------------------------------------------------------------------------------------|------------------------------|----------------------------------------------|----------------------------------|-----------------------|
| $\rightarrow$ $\rightarrow$ $\uparrow$ $\Box$ > Este Computedor > Area de Tubalha > VIDEOS DA SEMANA > 04 - QUINTA<br>$\leftarrow$                                                                                                    | v & Peopler M - QUIVTA                                                                                              | p                            |                                              |                                  |                       |
| Nova pasta<br>Organizar =                                                                                                    |                                                                                                    | $E - 10$                     |                                              |                                  |                       |
| * Acesso sipida<br><b>GA</b> OraDrive<br>FC3ep.jpg<br>download.jpg<br><b>Ell Este Computador</b><br>Area de Trabalho<br>ACADEMIA<br>COISAS IMPORTANTES<br>ROBERTO CARLOS<br>VIDEOS DA SEMANA<br><b>Decumentos</b><br>& Deardeads<br>all, Imagens<br>h Masicas | Mate-Morini-120<br>0-Sport.jpg<br>CURTA - COMO<br>mates-duceti-1.j<br><b>FAZER</b><br>P2<br>6776291_4393851.<br>mp4 |                              |                                              |                                  |                       |
| <b>D</b> Objetos 3D<br><b>SD</b> Videos<br>Nome: "violas-ducati-1.jpg" "download.jpg" "FC3ep.jpg" "Moto-Morini-1200-Sport.jpg"                                                                                                    |                                                                                                    |                              | <b>K + + + H</b>                             |                                  | <sup>16</sup> segundo |
| 00.01.35.00                                                                                                    | $B^+$                                                                                                    | Cancelor<br>1.00<br>00:01:36 | 00/02/08<br>00:02:24<br>00/02/40<br>90-91-92 | 00:02.58<br>09/03/12<br>00:03:28 | 000344                |
| Valor<br>Propriedade<br>Fama 4                                                                                                    |                                                                                                    |                              |                                              |                                  |                       |
| Falsa 3                                                                                                    |                                                                                                    |                              |                                              |                                  |                       |
| Falso 2                                                                                                    |                                                                                                    |                              |                                              |                                  |                       |

Figura 17: Importação de arquivos que servirão como efeito de transição.

2. Selecionar as imagens ou vídeos desejados com o botão direito do mouse e, arraste-os para linha do tempo (Timeline), em uma ordem vertical;

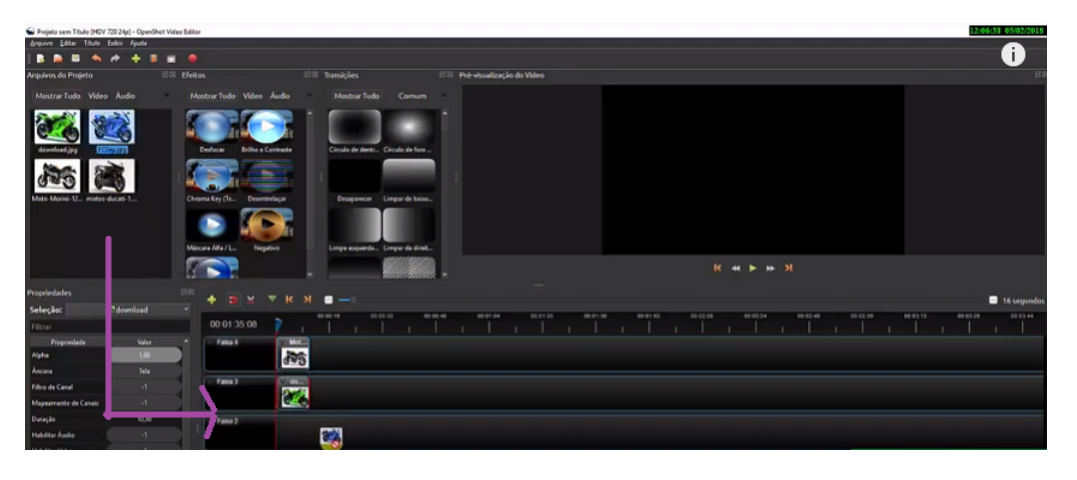

Figura 18: Arquivos na linha de tempo.

3. Colocar uma imagem ou vídeo em linhas de tempo separadas é uma estratégia para deixálas no mesmo tamanho, proporcionando assim uma linearidade no efeito. Para aumentar o tamanho, basta selecionar o botão de mais destacado na figura 19, cor roxa. No entanto, com a finalidade de diminuir é necessário realizar o mesmo processo no botão de menos, mostrado na figura 19 na cor vermelha;

| Projeto sem Titulo (HDV 720 24p) - OpenShot Video Editor |                  |                   |            |                                                                                                    |                                                                                                    |                                                                       |                                  |                                         | 12:07:29 05:02/2018                                 |
|----------------------------------------------------------|------------------|-------------------|------------|----------------------------------------------------------------------------------------------------|----------------------------------------------------------------------------------------------------|-----------------------------------------------------------------------|----------------------------------|-----------------------------------------|-----------------------------------------------------|
| Arquivo Editar Titulo Exibir Ajuda                       |                  |                   |            |                                                                                                    |                                                                                                    |                                                                       |                                  |                                         |                                                     |
| <b>B B</b><br>靍                                          | ۰<br>$\bullet$   | $+ 3 8 0$         |            |                                                                                                    |                                                                                                    |                                                                       |                                  |                                         | T                                                   |
| Arquivos do Projeto                                      |                  |                   | ES Eleitos |                                                                                                    | <b>EX Transicles</b>                                                                               | ES Pré-Assalização do Video                                           |                                  |                                         |                                                     |
| Mostrar Tudo Video Áudio                                 |                  |                   |            | MostrarTudo Video Audio                                                                                     | Mostrar Tudo<br>Comum                                                                              |                                                                       |                                  |                                         |                                                     |
| <b>Amazonima of Jose</b><br>Moto-Morini-12               | <b>FCleplant</b> |                   |            | <b>Brillio e Contraste</b><br>Deducar<br>Chapma Key (Te.)<br>Desentrelaçar<br>Máscara Alfa / L.<br>Negativo | Circulo de derb Circulo de fora.<br>Desaparecer Limpar de baixo<br>Limpe esquerda Limpar da direit |                                                                       |                                  |                                         |                                                     |
|                                                          |                  |                   |            |                                                                                                    |                                                                                                    |                                                                       |                                  | <b><i>R M</i> B M H</b>                 |                                                     |
| Propriedades                                             |                  |                   |            | 普段<br>۰.<br><b>Tax</b><br>$\checkmark$<br>$\overline{\phantom{a}}$                                          | $\bullet$<br>ĸ                                                                                     |                                                                       |                                  |                                         | $\bullet$                                           |
| Seleção:                                                 |                  | El motos-ducati-1 |            |                                                                                                    | 00:00:50                                                                                           | <b>ALCOHOL: YES</b><br><b>60 00 00</b><br>00.00.00<br><b>69.99.30</b> | date and said<br><b>AR AR TH</b> | <b>00:00 et</b><br>00:00.50<br>00:00 88 | <b>Jegundas</b><br>00-01-09<br>89.91.00<br>03/25/50 |
| Filtrar                                                  |                  |                   |            | 00:01:35:08                                                                                                 |                                                                                                    |                                                                       |                                  |                                         |                                                     |
| Propriedade                                              |                  | Value             |            | Faixa 4                                                                                                    | Noto Morini 1200 Sport.ing                                                                         |                                                                       |                                  |                                         |                                                     |
| Alpha                                                    |                  | 1.00              |            |                                                                                                    | 55                                                                                                 |                                                                       |                                  |                                         |                                                     |
| Ascata                                                   |                  | Tele              |            |                                                                                                    |                                                                                                    |                                                                       |                                  |                                         |                                                     |
| Filtro de Canal                                          |                  | $\mathcal{A}$     |            | Faixa 3                                                                                                    | download by                                                                                        |                                                                       |                                  |                                         |                                                     |
| Magearvante de Canais                                    |                  | $-1$              |            |                                                                                                    | <b>CZ</b><br>中                                                                                     |                                                                       |                                  |                                         |                                                     |
| Duneção                                                  |                  | 10.00             |            | Falus 2                                                                                                    |                                                                                                    |                                                                       |                                  |                                         |                                                     |
| <b>Hebitar Audio</b>                                     |                  | $-1$              |            |                                                                                                    | $\mathbf{z}$                                                                                       |                                                                       |                                  |                                         |                                                     |

Figura 19: Imagens ou vídeos em linhas de tempo diferentes.

4. Selecionar com o botão direito do mouse os arquivos utilizados para compor o efeito, a fim de ordenar de forma linear em apenas uma Timeline;

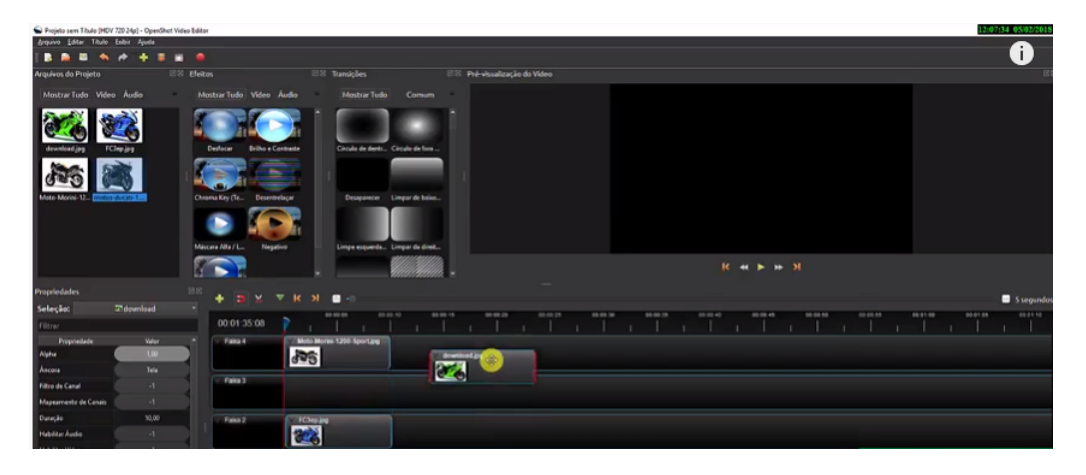

Figura 20: Incluindo todos os arquivos em uma única linha do tempo.

5. Selecionar com o mouse a imagem ou vídeo anterior e, arrastar sobre sua precedente. É importante verificar se o ímã, destacado em roxo na figura 20, está selecionado, pois isso favorece a atração;

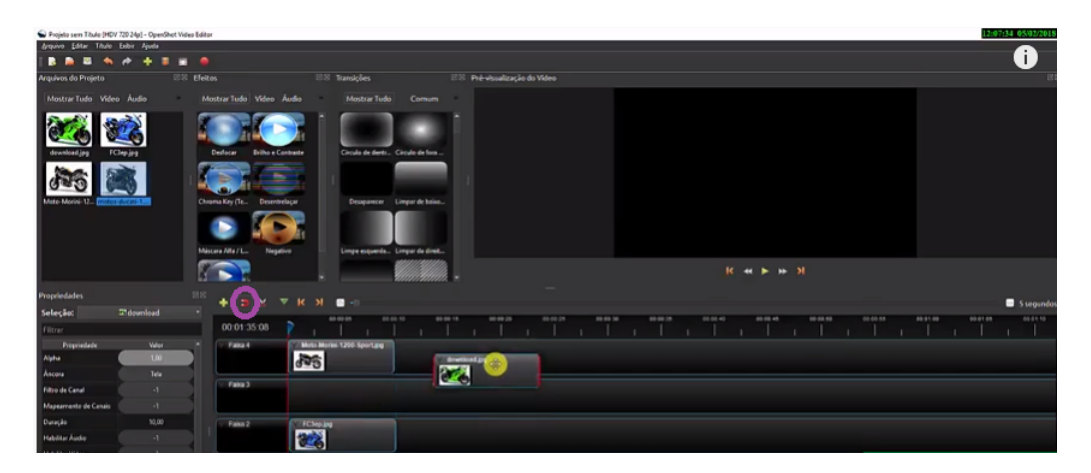

Figura 21: Organizando os arquivos na linha do tempo.

6. Na figura 21, observa-se a sobreposição de imagens, caracterizada pela cor azul;

| Projeto sem Titule (HDV 720 24p) - OpenShot Video Editor |                   |                                                                                                    |                                                                                                    |                              |                                     |                      |                             |                      | 12:09:33 05/02/2018 |
|----------------------------------------------------------|-------------------|----------------------------------------------------------------------------------------------------|----------------------------------------------------------------------------------------------------|------------------------------|-------------------------------------|----------------------|-----------------------------|----------------------|---------------------|
| Arquivo Editar Titulo Exibir Ajuda                       |                   |                                                                                                    |                                                                                                    |                              |                                     |                      |                             |                      | Ð                   |
| <b>RABAA</b>                                             | .                 |                                                                                                    |                                                                                                    |                              |                                     |                      |                             |                      |                     |
| Arquivos do Projeto                                      |                   | EX Eleitos                                                                                                    | <b>ES Transicões</b>                                                                                | ES Pré-visualização do Video |                                     |                      |                             |                      |                     |
| Mostrar Tudo Video Audio                                 |                   | Mostrar Tudo Video Audio                                                                                          | Mostrar Tudo                                                                                        | Comum                        |                                     |                      |                             |                      |                     |
| FCleplag.<br>dewnload.jpg<br>Moto-Morini-12              |                   | <b>Brillio e Contraste</b><br>Deducar<br>Chroma Key (Te.<br><b>Desentrelacar</b><br>Máscara Alfa / L.<br>Negativo | Circula de derêt Circulo de fora.<br>Desaparecer Limpar de baixo<br>Linge esquerda Limpar de direit |                              |                                     |                      |                             |                      |                     |
|                                                          |                   |                                                                                                    |                                                                                                    | aa                           |                                     |                      | <b>R H F H H</b>            |                      |                     |
| <b>Propriedades</b>                                      |                   | 日回<br>٠<br>٠.<br>$\overline{\phantom{a}}$<br>$\overline{\phantom{a}}$                                             | $\mathbf{M}$<br>▬                                                                                   |                              |                                     |                      |                             |                      | 5 segundos          |
| Seleção:                                                 | El motos ducati-1 | ×                                                                                                    | 00 00 09<br>44-44-54                                                                                | 49.00.18<br>00-00-29         | 00-00-29<br><b>BR-80 30</b>         | 49-90-18<br>00:00 40 | <b>90-00-45</b><br>00-00-90 | 00:00:55<br>89.91.00 | 001110<br>000108    |
| Filtrar                                                  |                   | 00:01:35:08                                                                                                    |                                                                                                    |                              |                                     |                      |                             |                      |                     |
| Propriedade                                              | Value             | Fana 4                                                                                                    | Moto Morini 1200 Sport Tall enloading                                                               | <b>COLOR</b>                 | <b>Contractor of the Contractor</b> |                      |                             |                      |                     |
| Alpha                                                    | 1.00              |                                                                                                    | B<br><b>See</b>                                                                                     |                              |                                     |                      |                             |                      |                     |
| Ascara                                                   | Tele              |                                                                                                    |                                                                                                    |                              |                                     |                      |                             |                      |                     |
| Filtro de Canal                                          | $\mathcal{A}$     | Faira 3                                                                                                    |                                                                                                    |                              |                                     |                      |                             |                      |                     |
| Mapearvante de Canais                                    | $\mathcal{A}$     |                                                                                                    |                                                                                                    |                              |                                     |                      |                             |                      |                     |
| Datação                                                  | 10,00             | Falka 2                                                                                                    |                                                                                                    |                              |                                     |                      |                             |                      |                     |
| <b>Habiltar Audio</b>                                    | $-1$              |                                                                                                    |                                                                                                    |                              |                                     |                      |                             |                      |                     |

Figura 22: Sobreposição de imagens.

7. Selecionar o efeito Transições desejado na aba transições e arrastar com o mouse para uma linha do tempo diferente do material utilizado, conforme indicado na figura 23;

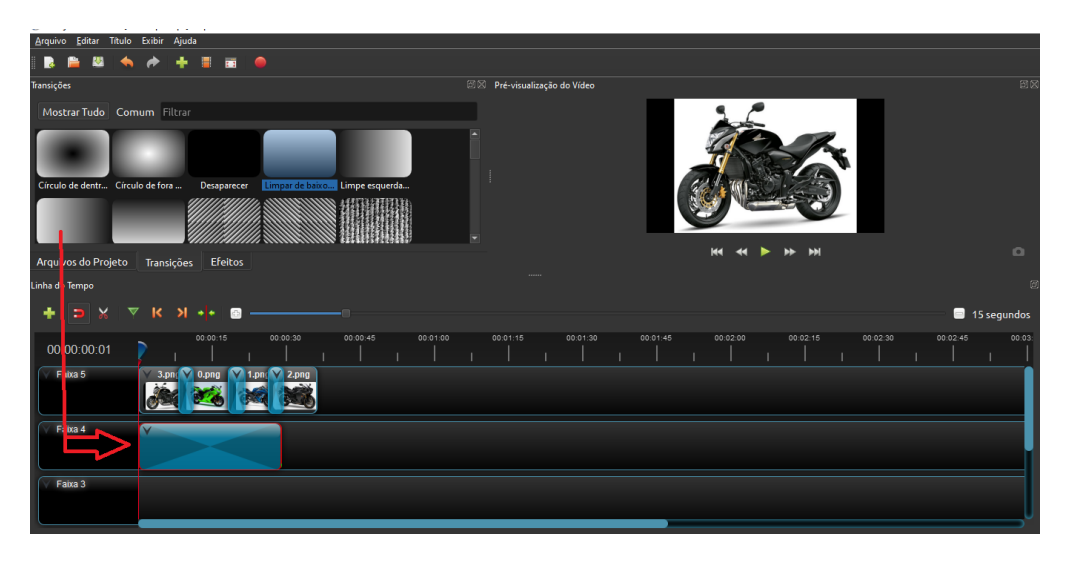

Figura 23: Selecionando o efeito de transição.

8. Os efeitos de transições possuem, em sua maioria, um maior tamanho que o da Sobreposição, para igualá-los, de acordo com o caso, selecionar com o mouse o efeito e com a seta lateral controlar o tamanho;

| Arquivo Editar Título Exibir Ajuda                                                |                                                                                  |          |
|-----------------------------------------------------------------------------------|----------------------------------------------------------------------------------|----------|
| н<br>顧<br>$\bullet$                                                               |                                                                                  |          |
| Transições                                                                        | <b>ES</b> Pré-visualização do Vídeo                                              | 图图       |
| Mostrar Tudo Comum Filtrar                                                        |                                                                                  |          |
| Círculo de dentr Círculo de fora<br>Desaparecer<br>Limpar de baixo Limpe esquerda |                                                                                  |          |
|                                                                                   |                                                                                  | $\Omega$ |
| <b>Efeitos</b><br>Arquivos do Projeto<br>Transições                               | M<br>144<br>bb.                                                                  |          |
| Linha do Tempo                                                                    |                                                                                  |          |
| $\times$<br>KЫ<br>$\blacktriangledown$<br>i e lei<br><b>SO</b><br>$\Rightarrow$   | 15 segundos                                                                      |          |
| 00:00:45<br>00:00:15<br>00:00:30<br>00:01:00<br>00:00:00:01                       | 00:02:00<br>00:02:30<br>00:02:45<br>00:01:15<br>00:01:30<br>00:01:45<br>00:02:15 | 00:03:   |
| Faixa 5<br>2.pna<br>,pna                                                          |                                                                                  |          |
| Faixa 4                                                                           |                                                                                  |          |
| Faixa 3                                                                           |                                                                                  |          |

Figura 24: Redimensionamento do efeito de transição.

9. Selecionar o efeito com o mouse e arrastar para cima da sobreposição e, ainda, clicar no Player, destacado em roxo na figura 25, a fim de visualizá-lo.

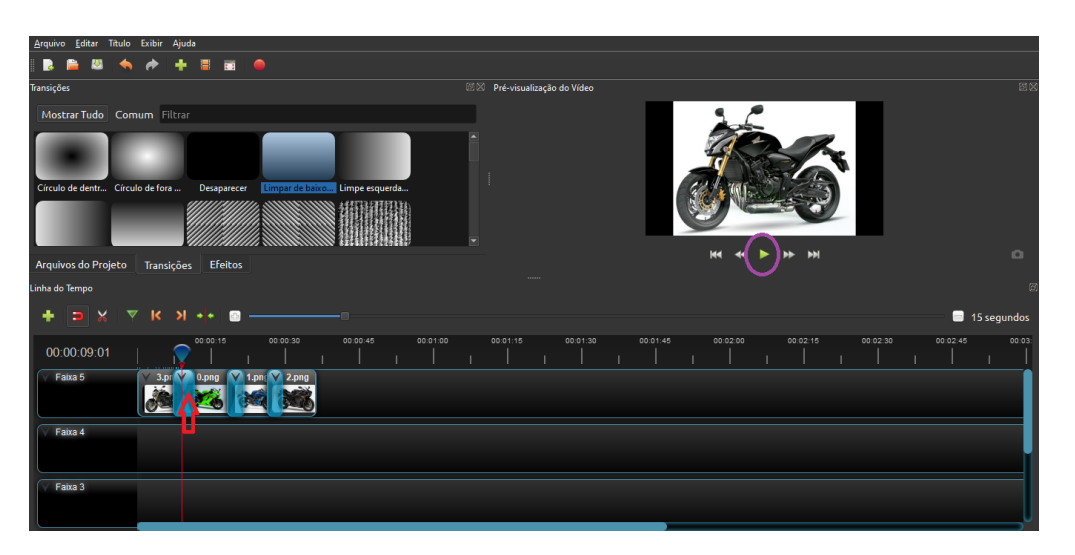

Figura 25: Incluindo efeito de transição.

A seguir apresenta-se alguns efeitos de transições, juntamente com a indicação do link onde poderá ser visualizado o mesmo.

## <span id="page-15-0"></span>3.4.1 Sobreposição

Consiste em sobrepor uma imagem ou, algum vídeo.

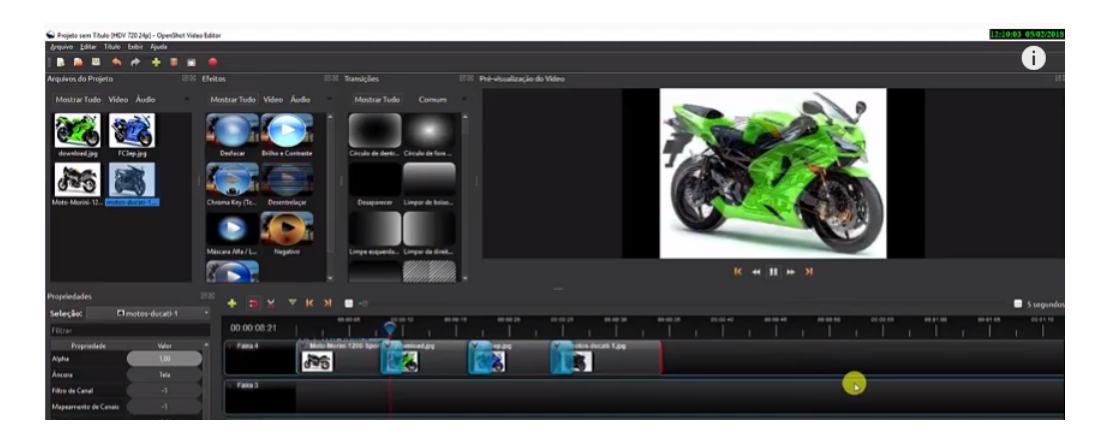

Figura 26: Efeito de sobreposição - [Link](https://drive.google.com/file/d/1r8c8tNrw96opbXepxqA0fZ5mkH5uuhCF/view?usp=sharing).

### <span id="page-16-0"></span>3.4.2 Limpar da direita

Efeito que possibilita a saída de imagens ou vídeos pelo lado direito.

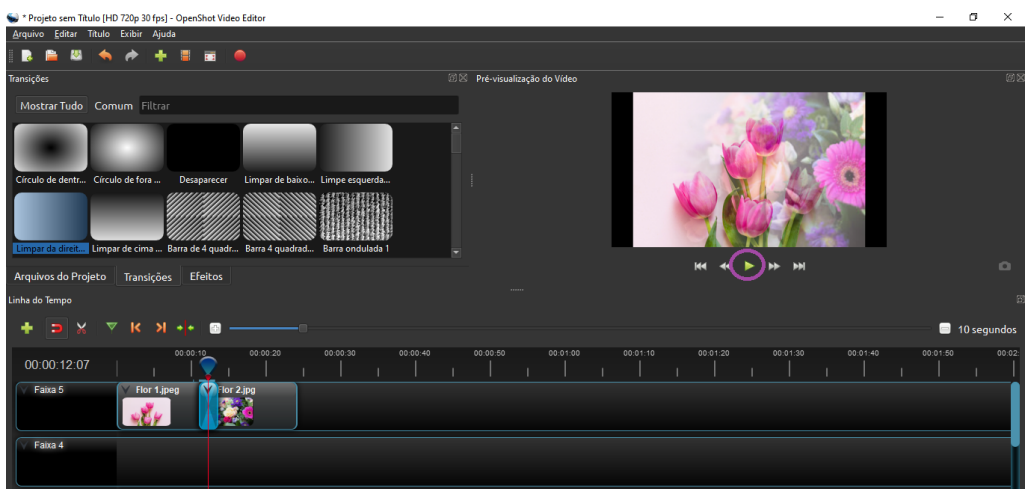

Figura 27: Efeito de limpar da direita - [Link](https://drive.google.com/file/d/188BZHod0F5wQo5Q0cRBErb6pD9akyPbZ/view?usp=sharing).

### <span id="page-16-1"></span>3.4.3 Barras verticais

Sobreposições de imagens ou vídeos com sombras em formatos de barras na vertical que se movimentam da esquerda para a direita.

| Projeto sem Titulo [HD 720p 30 fps] - OpenShot Video Editor                              |                                                                                  | Θ<br>$\times$ |
|------------------------------------------------------------------------------------------|----------------------------------------------------------------------------------|---------------|
| Arquivo Editar Titulo Exibir Ajuda                                                       |                                                                                  |               |
| <b>RA</b><br>* <b>* E æ</b><br>$\bullet$<br>$\bullet$                                    |                                                                                  |               |
| fransições                                                                               | 图图 Pré-visualização do Vídeo                                                     | 回复            |
| Mostrar Tudo Comum Filtrar                                                               |                                                                                  |               |
| Rodopiar 5<br>Rodopiar 6<br>Rodopiar 7<br>Rodopiar 8<br>Rodopiar 9                       |                                                                                  |               |
| Persianas vertic Persiana vertical<br>Vagando 10<br>Vagando 1<br><b>Barras verticais</b> |                                                                                  |               |
| SAVERIA                                                                                  | M4<br>$M = 44$<br>►<br>44                                                        | $\circ$       |
| Arquivos do Projeto Transições Efeitos                                                   |                                                                                  |               |
| inha do Tempo                                                                            |                                                                                  |               |
| ×<br>э                                                                                   |                                                                                  | 10 segundos   |
| 00:00:20<br>00:00:30<br>00:00:40<br>00:00:10<br>00:00:12:13                              | 00:00:50<br>00:01:00<br>00:01:10<br>00:01:20<br>00:01:40<br>00:01:50<br>00:01:30 | 00:02:        |
| Marillor 2.jpg<br>Faixa 5<br>Flor 1.jpeg<br><b>NGP</b>                                   |                                                                                  |               |
| Faixa 4                                                                                  |                                                                                  |               |

Figura 28: Efeito de barras verticais - [Link](https://drive.google.com/file/d/1S53Nf7AX5lMDx8-_EH7hfj5bDfpytHui/view?usp=sharing).

### <span id="page-17-0"></span>3.4.4 Limpar de baixo

Consiste na sobreposição de uma imagem ou vídeo sobre outro de baixo para cima.

| * Projeto sem Título [HD 720p 30 fps] - OpenShot Video Editor |                            |                                                                                                   |          | σ<br>×      |
|---------------------------------------------------------------|----------------------------|---------------------------------------------------------------------------------------------------|----------|-------------|
| Arquivo Editar Titulo Exibir Ajuda                            |                            |                                                                                                   |          |             |
|                                                               |                            |                                                                                                   |          |             |
| <b>Propriedades</b>                                           |                            | BIS Pré-visualização do Vídeo<br><b>EX Transições</b>                                             |          | 图0          |
| Seleção:                                                      | "Limpar de baixo para cima | Mostrar Tudo Comum Filtrar                                                                        |          |             |
| Filtrar                                                       |                            |                                                                                                   |          |             |
| Propriedade                                                   | Valor                      |                                                                                                   |          |             |
| <b>Brilho</b>                                                 | ╱<br>1,00                  | Círculo de dentr Círculo de fora<br>Desaparecer<br>Limpar de baixo                                |          |             |
| Contraste                                                     | 3,00                       |                                                                                                   |          |             |
| Duração                                                       | 4.47                       |                                                                                                   |          |             |
| Fim                                                           | 4.47                       |                                                                                                   |          |             |
| ID (identificador)                                            | TNG73OQBZG                 | Limpe esquerda Limpar da direit Limpar de cima  Barra de 4 quadr<br><b>PH</b><br>M<br>▶<br>$-441$ |          | $\Omega$    |
| Posição                                                       | 24,03                      | Arquivos do Projeto<br><b>Efeitos</b><br>Transições                                               |          |             |
| Substituir Imagem                                             | Não                        | Linha do Tempo                                                                                    |          |             |
| Fonte                                                         | wipe_bottom_to_top.svq     |                                                                                                   |          | 15 segundos |
| Iniciar                                                       | 0,00                       | 00:00:30<br>00:00:45<br>00:01:00<br>00:01:30<br>00:00:15<br>00:01:15<br>00:01:45                  | 00:02:00 | 00:02:      |
| Faixa                                                         | Faixa 5                    | 00:00:13:07                                                                                       |          |             |
|                                                               |                            | V<br>Faixa 5<br>Flor 2.jp<br>Tor 1.jpeg <b>W</b> igura 1.png<br>Faixa 4                           |          |             |

Figura 29: Efeito de limpar de baixo - [Link](https://drive.google.com/file/d/1GYvt_ynkpchZAwOkOAKmlitP1ocP1Xck/view?usp=sharing).

### <span id="page-17-1"></span>3.4.5 Distorsão 13 [1](#page-17-2)

Um efeito popular para acrescentar cenas com erros de gravação, o mesmo é um pouco mais elaborado e descontraído que os demais.

<span id="page-17-2"></span> $^1 \rm Na$ língua portuguesa, a forma gramatical adequada é distorção.

| Projeto sem Título [HD 720p 30 fps] - OpenShot Video Editor |              |                   |   |                                                                                              | σ           | $\times$ |
|-------------------------------------------------------------|--------------|-------------------|---|----------------------------------------------------------------------------------------------|-------------|----------|
| Arquivo Editar Título Exibir Ajuda                          |              |                   |   |                                                                                              |             |          |
|                                                             |              |                   |   |                                                                                              |             |          |
| Propriedades                                                |              |                   |   | @ 8 Pré-visualização do Vídeo<br><b>EX Transições</b>                                        |             | 回        |
| Seleção:                                                    | Distorsão 13 |                   |   | Mostrar Tudo Comum Filtrar                                                                   |             |          |
| Filtrar                                                     |              |                   |   | <b>Collectional</b>                                                                          |             |          |
| Propriedade                                                 |              | Valor             |   | <u>aacaanaac</u>                                                                             |             |          |
| Brilho                                                      |              | $-0.05$           | ◪ | Distorsão 14<br>Distorsão 15<br>Distorsão 16<br>Distorsão 13                                 |             |          |
| Contraste                                                   |              | 3,00              |   |                                                                                              |             |          |
| Duração                                                     |              | 5,07              |   |                                                                                              |             |          |
| Fim                                                         |              | 5,07              |   | Distorsão 2<br>Distorsão 17<br>Distorsão 18<br>Distorsão 19                                  |             |          |
| ID (identificador)                                          |              | LWNKTN37OI        |   | <b>LANDRECCISSS</b><br><b>KK</b><br>M<br>$\blacktriangleleft$<br>$\overline{\phantom{a}}$    |             | $\circ$  |
| Posição                                                     |              | 10,60             |   | Transições Efeitos<br>Arquivos do Projeto                                                    |             |          |
| Substituir Imagem                                           |              | Não               |   | Linha do Tempo                                                                               |             |          |
| Fonte                                                       |              | distortion_13.jpg |   | RS.                                                                                          | 15 segundos |          |
| Iniciar                                                     |              | 0,00              |   | 00:00:30<br>00:00:45<br>00:01:15<br>00:01:30<br>00:01:45<br>00:02:00<br>00:00:15<br>00:01:00 |             | 00:02    |
| Faixa                                                       |              | Faixa 5           |   | 00:00:13:07                                                                                  |             |          |
|                                                             |              |                   |   | Flor 2.jp<br>Faixa 5<br>lor 1.jpeg V<br>igura 1.png                                          |             |          |
|                                                             |              |                   |   | Faixa 4                                                                                      |             |          |

Figura 30: Efeito de distorsão 13 - [Link](https://drive.google.com/file/d/1pNSF_HPlxvEGWDLopiSLAF1_IQeTMnzy/view?usp=sharing).

### <span id="page-18-0"></span>3.4.6 Desaparecer

Consiste na imagem desaparecer de forma gradual, enquanto outra aparece mutuamente.

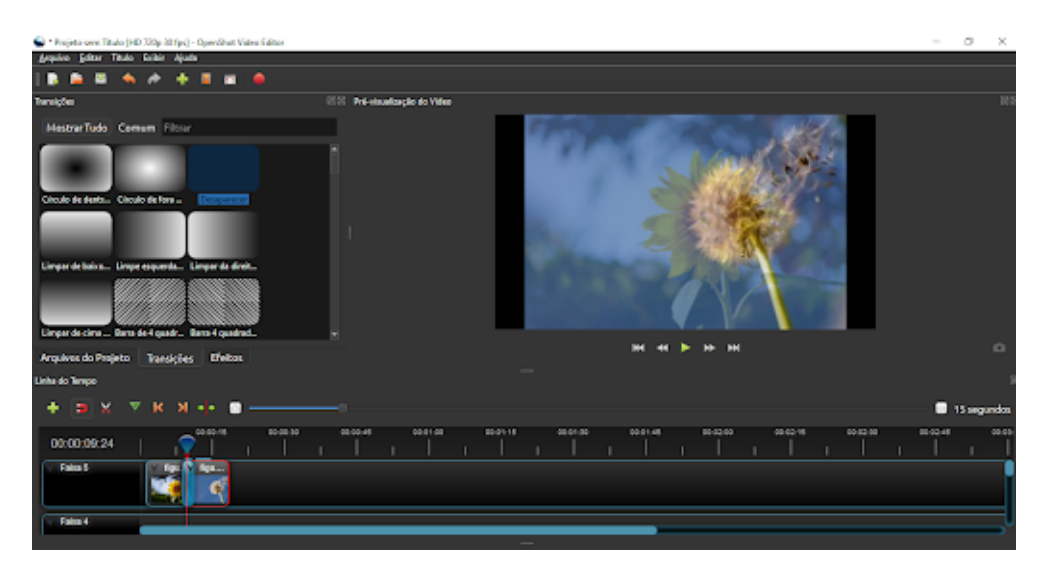

Figura 31: Efeito de desaparecer - [Link](https://drive.google.com/file/d/1AgJhCp6_AX3FkS4aYHPYN1GDjukAhUDN/view?usp=sharing).

### <span id="page-18-1"></span>3.4.7 Círculo de dentro para fora

Consiste no esmaecimento de imagens ou vídeos do centro para as bordas.

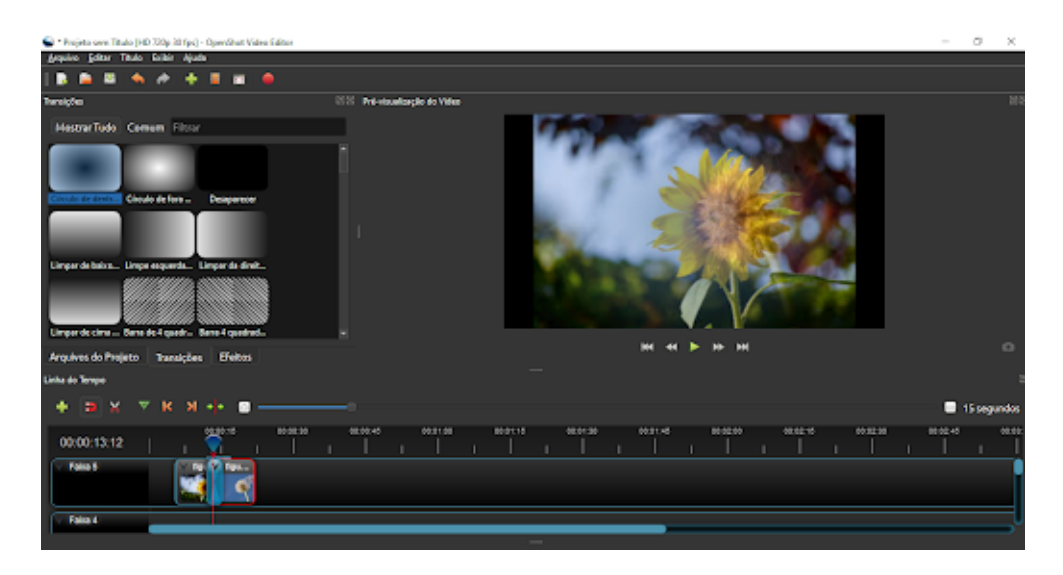

Figura 32: Efeito de círculo de dentro para fora - [Link](https://drive.google.com/file/d/1_mP5j3Bo4bhqspsIaGLZ4TpFabHchuFj/view?usp=sharing).

### <span id="page-19-0"></span>3.4.8 Círculo de fora para dentro

Consiste no esmaecimento de imagens ou vídeos das bordas em direção ao centro.

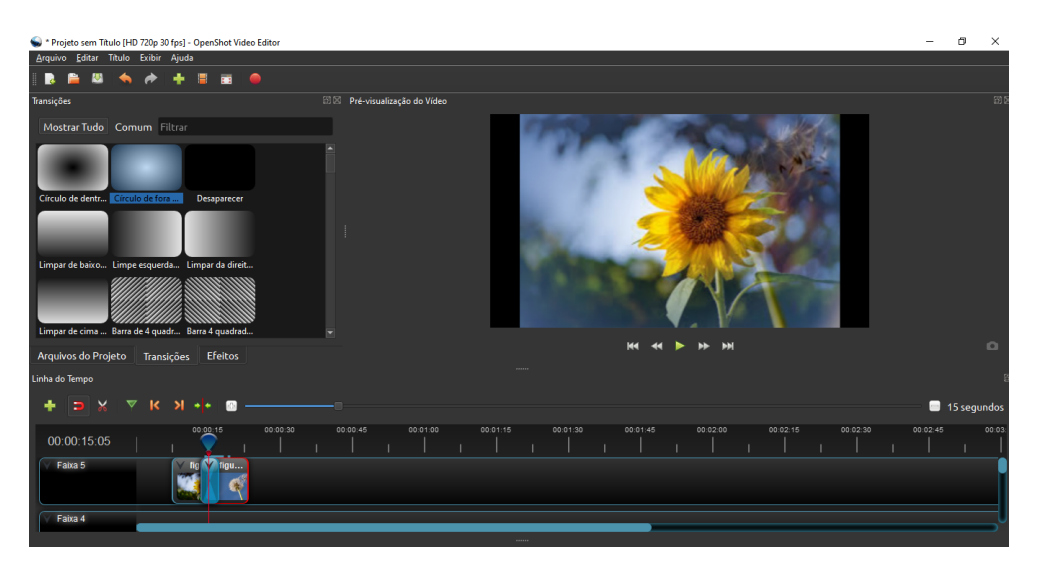

Figura 33: Efeito de círculo de fora para dentro - [Link](https://drive.google.com/file/d/1DBhApkHH7p8sIFuM73MKWvKXxL_z9rCY/view?usp=sharing).

### <span id="page-19-1"></span>3.4.9 Limpar da esquerda para a direita

Efeito utilizado para sobrepor uma imagem ou vídeo sobre outro, da esquerda para direita.

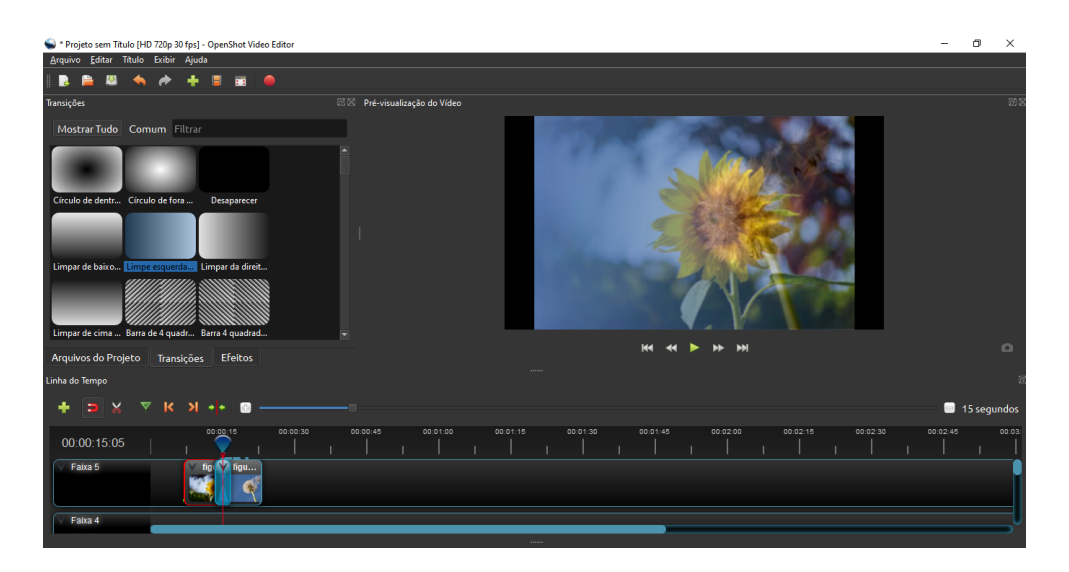

Figura 34: Efeito de limpar da esquerda para a direita - [Link](https://drive.google.com/file/d/160nZBEkDTiBlwGNd6BRMuka6PkqnRZbz/view?usp=sharing).

### <span id="page-20-0"></span>3.4.10 Limpar de cima para baixo

Efeito usado para sobrepor uma imagem ou vídeo sobre outo, no sentido de cima para baixo.

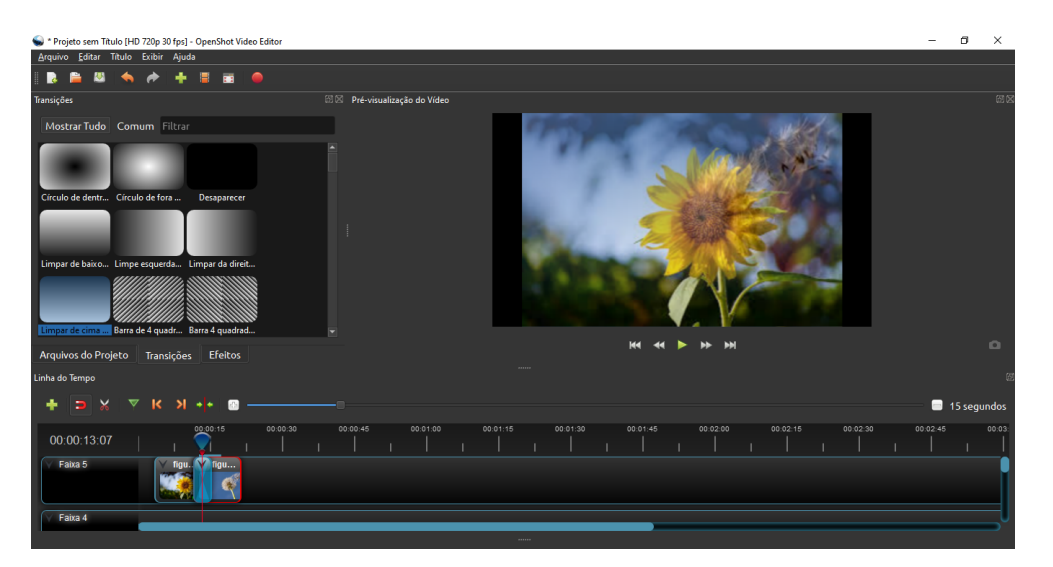

Figura 35: Efeito de limpar de cima para baixo - [Link](https://drive.google.com/file/d/1qrhjq2edfVUj0Sjt9FBK7sMYThU7Mp3e/view?usp=sharing).

### <span id="page-20-1"></span>3.5 Cortes no Vídeo

Os cortes das cenas para edição possibilitam uma maior flexibilidade na hora da gravação e possui como objetivo desenvolver e aprimorar os aspectos visuais da produção. No software OpenShot esse processo pode ser feito de duas maneiras: manualmente ou visualizando as ondas de áudio.

### <span id="page-20-2"></span>3.5.1 Corte Manual

Este tipo de corte é mais indicado quando o objetivo é visual, ou seja, quando a finalidade é remover elementos visuais da apresentação. O processo é feito manualmente, observando as marcações desejadas no vídeo.

Para isso, deve-se clicar sobre o vídeo já adicionado à linha do tempo e selecionar a opção Cortar. Com isso, o vídeo original poderá ser dividido em dois novos vídeos, caso seja selecionada a opção Manter ambos os lados. Ou gerar somente um vídeo, caso for selecionada a opção Manter lado esquerdo ou Manter lado direito, de acordo com a marcação temporal desejada.

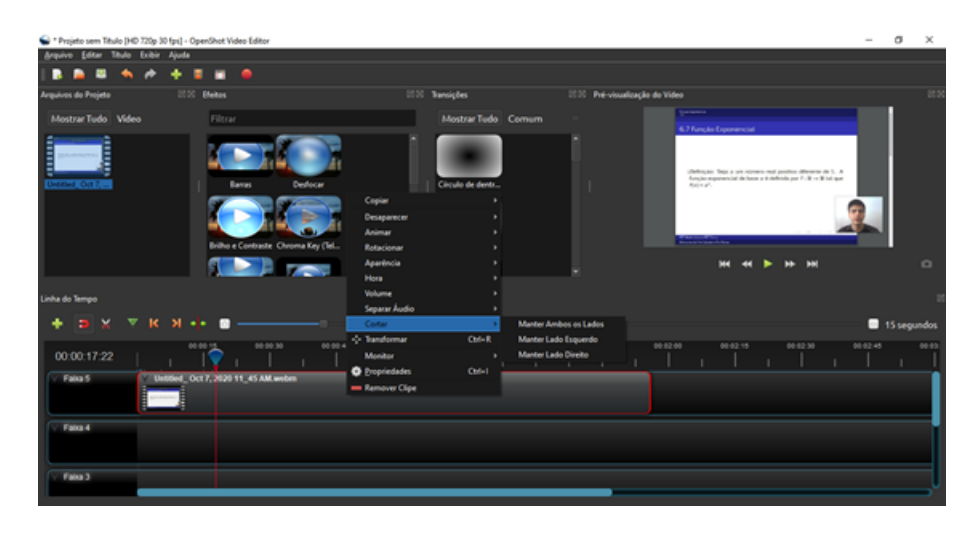

Figura 36: Corte Manual em um vídeo.

### <span id="page-21-0"></span>3.5.2 Corte por ondas de áudio

Este tipo de corte é mais indicado quando o objetivo é sonoro, ou seja, quando a finalidade é remover ruídos ou imperfeições no áudio. O processo é feito observando as ondas de áudio do vídeo.

Para isso, deve-se clicar sobre o vídeo já adicionado à linha do tempo e selecionar a opção Propriedades, assim abrirá a aba propriedades (Figura 37);

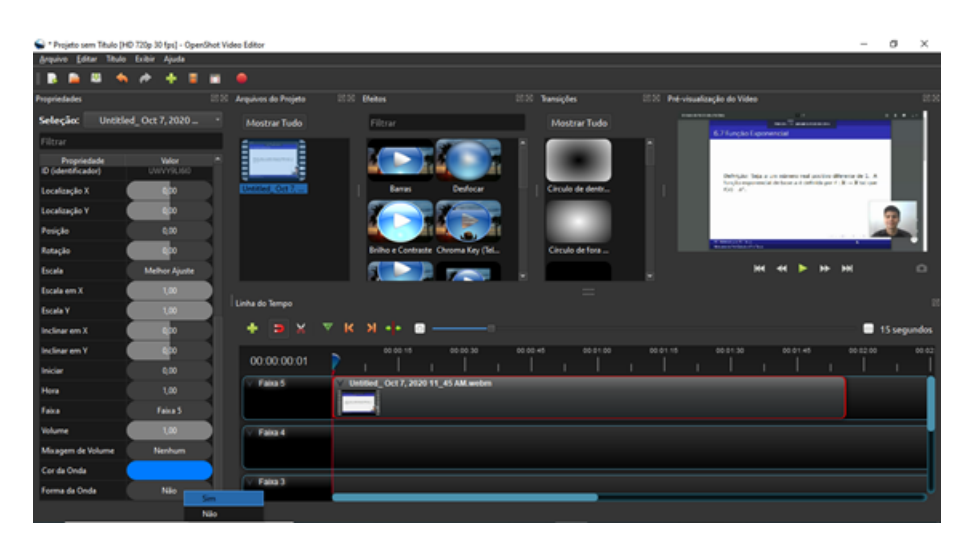

Figura 37: Aba propriedades do vídeo.

Após clicar com o lado esquerdo do mouse na opção Forma de ondas de áudio e selecionar sim.

Para finalizar esse processo, o vídeo original poderá ser dividido em dois novos vídeos caso seja selecionada a opção Manter ambos os lados. Ou gerará somente um vídeo, caso for selecionada a opção Manter lado esquerdo ou Manter lado direito, de acordo com a marcação temporal desejada (Figura 38).

| Arquive Editor Titule Exibir Ajuda |                      |     |                                          |                                     |                      |                                |          |                           |                               |        |             |
|------------------------------------|----------------------|-----|------------------------------------------|-------------------------------------|----------------------|--------------------------------|----------|---------------------------|-------------------------------|--------|-------------|
| п                                  |                      |     |                                          |                                     |                      |                                |          |                           |                               |        |             |
| Propriedades                       |                      |     | IEEE Arquivos do Projeto IEEE Transições |                                     | 2000 Blokes          | 1530 Pré-visualização do Video |          |                           |                               |        |             |
| Seleção:                           | Untitled_Oct 7, 2020 | - 1 | Mostrar Tudo                             | Mostrar Tudo Comum                  | Filtrar              |                                |          |                           |                               |        |             |
| Filtrar                            |                      |     |                                          |                                     |                      |                                |          |                           | $\sim$                        |        |             |
| Propriedade<br>D (identificador)   | Valer<br>UWVYRJ60    |     | <b>Critical</b><br>E                     |                                     |                      |                                |          |                           |                               |        |             |
| Localização X                      | ю                    |     | Untitled, Oct 7.                         | Circulo de dentr.                   | <b>Barras</b>        |                                |          |                           |                               |        |             |
| Localização Y                      | <b>B</b> bo          |     |                                          |                                     |                      |                                |          |                           | <u>الىلىرى بىلى ئىس مى شى</u> |        |             |
| Perição                            | 0.00                 |     |                                          |                                     |                      |                                |          |                           |                               |        |             |
| Rotação                            | abo.                 |     |                                          | Circulo de fora                     | Desfocar             |                                |          |                           |                               |        |             |
| Escala                             | <b>Melhor Ajuste</b> |     |                                          |                                     |                      |                                |          | $H = H$<br>In Para Inicio | <b>M- MH</b>                  |        | $\circ$     |
| Escala em X                        | 1.00                 |     | Linha do Tempo                           |                                     |                      | $=$                            |          |                           |                               |        |             |
| Escala Y                           | 1.00                 |     |                                          |                                     |                      |                                |          |                           |                               |        |             |
| Inclinar am X                      | abo                  |     | ×<br>v<br>۰<br>$\Rightarrow$             | к<br>$M - 1$<br>œ                   |                      |                                |          |                           |                               |        | 15 segundos |
| Inclinar em Y                      | ebo                  |     | 00:00:12:28                              | 10.00 14                            | 00:00:45<br>00:00:30 | 00.01.00                       | 00.01.15 | 00.01.30                  | 00.01.45                      | 000200 | 00.02       |
| Iniciar                            | 0.00                 |     |                                          |                                     |                      |                                |          |                           |                               |        |             |
| Hora                               | 1.00                 |     | Faixa 5                                  | Untitled Cct 7, 2020 11, 45 AM webm |                      |                                |          |                           |                               |        |             |
| Falce                              | Fairs 5              |     |                                          |                                     |                      |                                |          |                           |                               |        |             |
| Volume                             | 1.00                 |     | Faira 4                                  |                                     |                      |                                |          |                           |                               |        |             |
| Misagem de Volume                  | Nenhum               |     |                                          |                                     |                      |                                |          |                           |                               |        |             |
| Corda Onda                         |                      |     |                                          |                                     |                      |                                |          |                           |                               |        |             |
| Forma da Onda                      | Sm.                  |     | Faixa 3                                  |                                     |                      |                                |          |                           |                               |        |             |

Figura 38: Divisão do vídeos em duas partes.

## <span id="page-22-0"></span>4 Projeto de um Vídeo

Vídeo, do latim eu vejo, é uma tecnologia de processamento de sinais eletrônicos, analógicos ou digitais, para capturar, armazenar e transmitir ou apresentar uma sucessão de imagens com impressão de movimento. A elaboração de um vídeo pode ser feita para atender diversas demandas: técnicas, de ensino e divulgação. Pode-se citar em sua composição, três partes: vinheta, conteúdo (proposta) e créditos finais.

A seguir, serão descritos alguns aspectos de cada parte da composição de um vídeo.

### <span id="page-22-1"></span>4.1 Vinheta

A vinheta é uma apresentação curta da produção audiovisual e deve ser considerada uma parte importante na pós-produção de vídeos. Já que ela é capaz de transmitir uma imagem mais profissional do conteúdo, podendo trazer mais audiência do recurso digital produzido e causando um impacto maior e assim, destacando-se em meio a tantos outros vídeos.

Entretanto, não é qualquer vinheta que agrada e que transmite a proposta adequada ao público. Desse modo, é necessário ter alguns cuidados para garantir seu sucesso da introdução. Cita-se a seguir alguns pontos a serem considerados:

- 1. Recomenda-se que tenha um tempo máximo de duração de 10 segundos, pois, um maior tempo do vídeo na vinheta poderá não atrair o público ao tornar-se cansativo ou até mesmo, pode evidenciar mais a introdução do que o tema abordado no vídeo;
- 2. A vinheta deve ser composta por algo que identifique de imediato a quem ela se destina, por exemplo, um logo. Ainda, deve constar de forma sucinta o conteúdo que será abordado no decorrer da produção audiovisual;
- 3. A escolha do estilo e dos elementos do seu layout devem respeitar uma identidade visual própria;
- 4. Deve-se investir no visual, devendo ser atraente e dinâmica, para prender a atenção de quem está assistindo e não o contrário.

### <span id="page-23-0"></span>4.2 Orientações de gravação do conteúdo do vídeo

A seguir, encontram-se diversas sugestões, com intuito de padronizar, melhorar a qualidade técnica e o layout dos vídeos desenvolvidos, sendo que as dicas foram todas testadas pelos autores.

1. **Áudio:** Indica-se utilizar um microfone do tipo  $In-Ear$  como indicado na figura 39, devido esse ser compatível com smartphones, e de baixo custo, além de possuir uma qualidade média em relação a composição do som, vedando ruídos externos, por serem inseridos no ouvido. Além disso, sugere-se ocultar o fone na parte frontal do tórax, no interior da vestimenta utilizada, a fim de não perder a qualidade e intensidade do áudio.

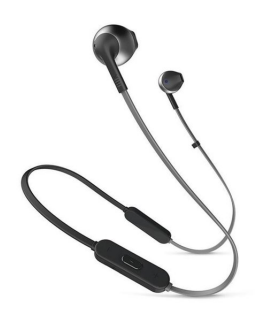

Figura 39: Fone In-Ear.

- 2. Vestuário: Quando houver imagens dos locutores, sugere-se cuidados ao escolher a vestimenta, tais como:
	- Evitar estampas por chamarem muito a atenção, acabando por atrapalhar na concentração da sua audiência aos temas abordados. Indica-se peças únicas e em cores lisas. Porém, caso seja utilizado um Chroma Key, parede de fundo na tonalidade verde-azulado, não utilizar. Roupas com listas em uma espessura menor são inimigas da tela, pois dão um efeito embaralhado no vídeo. Mas, caso se desejar utilizá-las, optar por listas mais largas que, inclusive, favorecem silhuetas mais volumosas;
	- O ideal é evitar decotes profundos. Entretanto, quando utilizado de forma adequada, poderá ser um aliado para alongar a silhueta;
	- A modelagem da roupa é algo que define o que fica melhor em uma pessoa, e para não errar neste aspecto é importante o conhecimento pessoal.
- 3. Iluminação: De preferência, gravar em ambientes claros e no turno da manhã, ter luz no cômodo, mas observa as janelas, pois essas podem incidir luz em excesso;
- 4. Instrumento de gravação: Caso o vídeo tenha mais de um integrante que irão gravar, é recomendável fazer uso do mesmo meio de gravação. A posição da câmera ideal pra uma gravação uniforme é a horizontal e, caso se deseje dar destaque ao rosto, focar na altura do busto do individuo como mostrado na figura 40. Como sugestão no uso da câmera, sugere-se o uso de um [suporte fixo,](https://www.youtube.com/watch?v=hBXmgNWynRc ) a fim do vídeo não tremer ou mudar de posição. Para elevar o suporte na altura desejada, é remendado utilizar objetos da sua disposição. Também, para melhorar a qualidade da imagem no vídeo é aconselhável realizar uma limpeza na câmera do aparelho antes de iniciar a gravação;

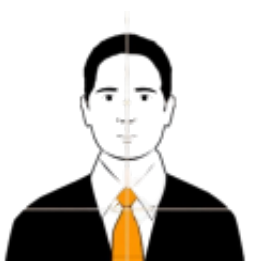

Figura 40: Posição do individuo na câmera.

5. Cenário: Como plano de fundo na gravação, utilizar cores claras, de preferência a cor branca. Caso não seja possível, recomenda-se utilizar um lençol, tolha, tecido TNT, papel branco, entre outros materiais. Isso direcionará a atenção para o conteúdo abordado e não ao indivíduo.

### <span id="page-24-0"></span>4.3 Créditos Finais

Possuem a finalidade de anunciar o término do vídeo desenvolvido, fazendo com que haja um desligamento do público. Além disso, é o momento de identificação de todos os envolvidos na produção audiovisual. A seguir é citado os elementos primários que compõem essa parte do vídeo.

- 1. Realização: Empresa, instituição ou grupo organizador do projeto, podendo ser expressado pelo logo ou de forma escrita;
- 2. Participação: Composição do nome completo de todos os indivíduos envolvidos na produção do vídeo;
- 3. Colaboração: Consiste em expor os nomes completos dos envolvidos no processo técnico do vídeos, ou seja, os responsáveis pela edição e divulgação;
- 4. Responsável: Pessoas as quais gerenciaram o processo de produção e, ainda, idealizaram o projeto;
- 5. Direitos de imagens: Consiste em inserir o nome da(s) pessoa(s) que produziu a(s) imagem(ns) utilizada(s) e, também, a data retirada;
- 6. Direitos de música Consiste em inserir o nome da artista que compôs e/ou canta a música e do ano de produção.

### <span id="page-24-1"></span>4.3.1 Animação de rolagem

Considerado como um dos efeitos mais populares para a elaboração de créditos finais, consistindo na rolagem de baixo para cima de figuras ou textos. Sendo que o tempo de duração dependerá da quantidade de itens utilizados.

1. Deve-se criar um arquivo de imagem<sup>[2](#page-24-2)</sup> em formato PNG de dimensões  $1410 pixel \times 2250 pixel$ , podendo variar de acordo com a quantidade de informação que se deseja adicionar. É importante que a imagem com as informações em forma de texto, tenha o fundo na cor verde, por essa ser uma das tonalidades padrão do software, indica-se para realizar tal

<span id="page-24-2"></span><sup>2</sup>Essa imagem provem de um projeto intitulado ["Pré-Cálculo e Pré-Fisica"](https://www.youtube.com/channel/UCbybdrX0tWjkQMHE3QP2JOg/playlists), desenvolvido por meio de uma parceria do PET Matemática com o PET Física, ambos da UFSM.

processo a plataforma [Canva,](https://www.canva.com/pt_br/) na qual a cor verde possui o código #4DF F00, conforme ilustrado na figura 41. Cabe salientar, que esse recurso on-line de design gráfico permite a criação de gráficos de mídia social, apresentações, infográficos, pôsteres e outros conteúdos visuais;

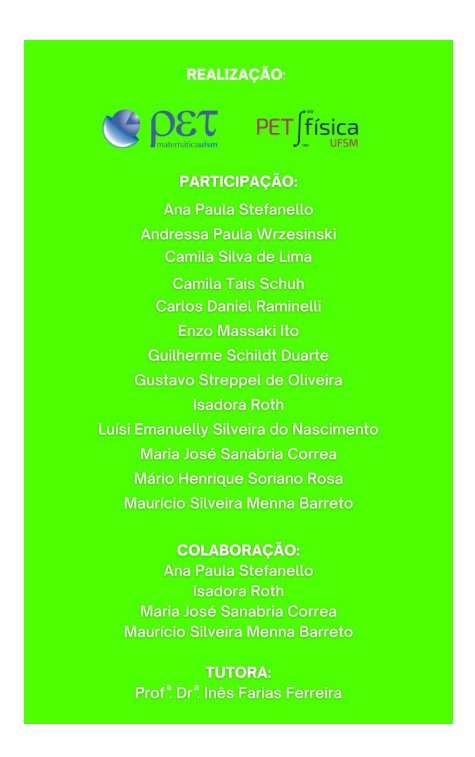

Figura 41: Imagem no Canva.

2. Após esse processo, deve-se importar a imagem para o editor OpenShot e adicioná-la à faixa de reprodução;

| *** Projeto sem Titulo [HD 720p 30 fps] - OpenShot Video Editor |  |                              |    | $\sigma$                                                                                                    | ×        |
|-----------------------------------------------------------------|--|------------------------------|----|----------------------------------------------------------------------------------------------------|----------|
| Arquivo Editar Título Exibir Ajuda                              |  |                              |    |                                                                                                    |          |
| ĸ                                                               |  |                              | m  |                                                                                                    |          |
| Propriedades                                                    |  |                              | 到区 | 20 × Pré-visualização do Vídeo<br>Arquivos do Projeto                                                        | 695      |
| Seleção:                                                        |  | WhatsApp Image 2020-11       |    | <b>MALIZACÃO</b><br>Mostrar Tudo Vídeo Áudio Imagem                                                          |          |
| Filtrar                                                         |  |                              |    | <b>CLOST</b> PET fisical<br>PATTCPACÁO                                                                       |          |
| Propriedade                                                     |  | Valor                        |    | <b>Ana Peuta Cheferodia</b><br><b>Andreusa Paula Witnessea</b>                                               |          |
| Alpha                                                           |  | 1.00                         |    | Comita Silva de Lima<br>Comita Tais Schuh<br>WhatsApp Imag<br>Carlos Daniel Reminedi                         |          |
| Filtro de Canal                                                 |  | $-1$                         |    | <b>Englishment Ref</b><br>Collegean School County<br><b>Contact Stressed de Chiefra</b>                      |          |
| Mapeamento de                                                   |  | $-1$                         |    | <b>Sunday Rob-</b><br>uisi Emanuelly Silveira do Nascimenti                                                  |          |
| Cortar Altura                                                   |  | 1.00                         |    | Maria José Sanataria Correo<br>Mario Herrigue Sorieno Rosa<br>Mauricio Stiveira Menna Barreto                |          |
| Cortar Largura                                                  |  | 1.00                         |    | COLABORAGÃO<br><b>Ana Posta University</b>                                                                   |          |
| Cortar X                                                        |  | 0.00                         |    | <b>Suday Robin</b><br><b>Maria José Sanataria Comez</b><br>Mauricio Silvera Menna Ramoto                     |          |
| Cortar Y                                                        |  | n <sub>n</sub>               |    | <b>TOTORA</b><br><b>Post Of Hits Faren Ferrers</b>                                                           |          |
| Duração                                                         |  | 30.27                        |    | <b>M4</b><br>m<br>44<br>₩                                                                                    | $\Omega$ |
| <b>Habilitar Áudio</b>                                          |  | Auto                         |    | Efeitos<br>Transições<br>Arquivos do Projeto                                                                 |          |
| <b>Habilitar Video</b>                                          |  | Auto                         |    | Linha do Tempo                                                                                               |          |
| Fim                                                             |  | 30.27                        |    | м<br>▼<br>ĸ<br>ы<br>Ð<br>G.<br>10 segundos<br>۰<br>$\bullet$                                                 |          |
| Número do Quadro                                                |  | Nenhum                       |    | 00:01:20<br>00:00:20<br>00:00:30<br>00:00:40<br>00:00:50<br>00:01:00<br>00:01:10<br>00:00:10                 | 00:01    |
| Gravidade                                                       |  | Centro                       |    | 00:00:00:01                                                                                                  |          |
| ID (identificador)                                              |  | ZFU69PDC2L                   |    | WhatsApp Image 2020-11-25 at 2.16.14 PM ipeg<br>Faixa 5                                                      |          |
| Localização X                                                   |  | 0,00                         |    |                                                                                                    |          |
| Localização Y                                                   |  | 000                          |    |                                                                                                    |          |
| Posição                                                         |  | 0.00                         |    | Faixa 4                                                                                                    |          |
|                                                                 |  |                              |    |                                                                                                    |          |
| H                                                               |  | P Digite aqui para pesquisar |    | 1429<br>POR<br>$\wedge$ $\oplus$ $\otimes$ $\otimes$ $\otimes$<br>$\circ$<br>Ħ<br>m<br>26<br>PTB2 25/11/2020 | 嗝        |

Figura 42: Inserção da imagem no OpenShot.

3. Na sequência, selecionar  $Efeitos > ChromaKey$  arrastar a imagem e definir a cor verde correspondente ao fundo. Para isso, há duas possibilidades: selecionar a cor atráves da ferramenta Pick Screen, ou indicar o código #4DF F00 na caixa HTML;

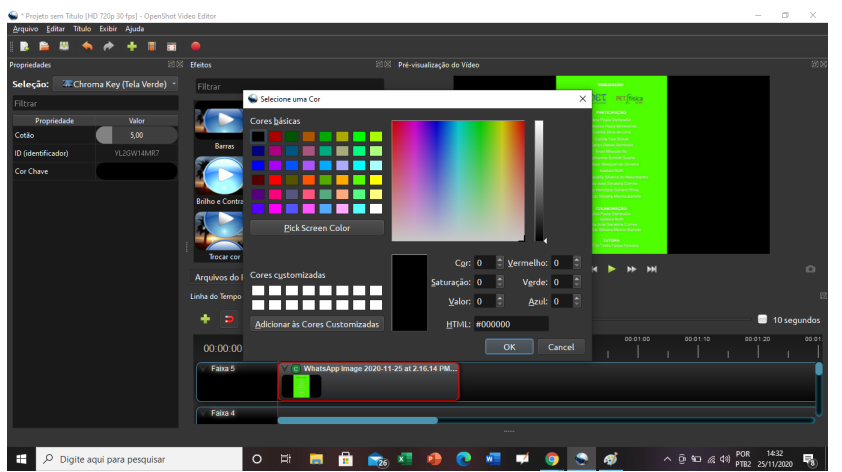

Figura 43: Aplicação do efeito ChromaKey.

4. Para ajustar a aplicação do efeito ChromaKey, na ferramenta Cotão alterar de 5% para 260%. Essa alteração pode variar de acordo com as cores presentes na imagem;

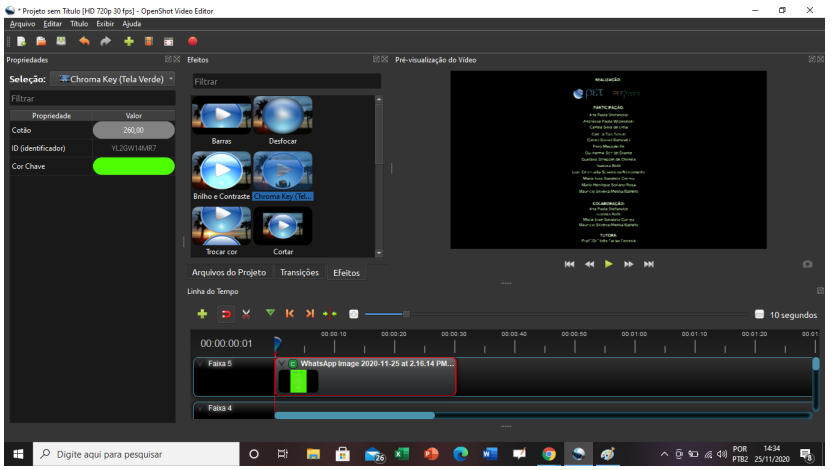

Figura 44: Aplicação do Cotão.

5. Neste passo, é necessário selecionar a imagem na faixa para que a aba Propriedades seja aberta. Neste momento, serão feitas as modificações de escala e localização. Em Escala em x, alterar a dimensão de 1 para 2. Em Escala y, alterar a dimensão de 1 para 2.

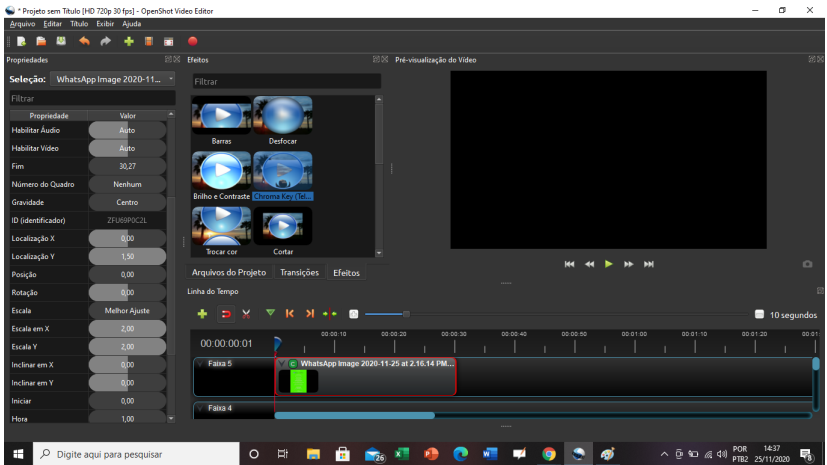

Figura 45: Alterações nas dimensões da imagem.

6. Na aba Localização, manter a posição x em 0. Em y alterar de 0 para 1, 5 no início.

Após isso, arrastar a seta de reprodução até a parte final da imagem e alterar a posição y de 1, 5 para −1, 5. Dessa forma, o efeito estará finalizado.

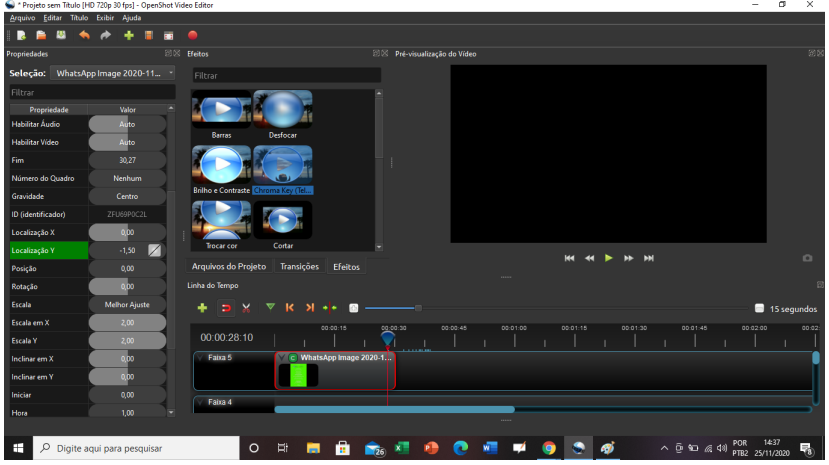

Figura 46: Alterações nas localizações dos efeitos.

Com a finalidade de possuir uma visão mais ampla em relação ao efeito, basta acessar o [link](https://drive.google.com/file/d/1ZuW46idEt2gDjDlC5KcClLQXqhOp_fkq/view?usp=sharing) e conferir o resultado final.

## <span id="page-27-0"></span>5 Finalização do projeto do vídeo

O OpenShot necessita de um arquivo de projeto para salvar informações que irão compor o vídeo, tais como o nome e local do projeto, arquivos de vídeos e áudios, informação da linha de tempo, que clipes foram recortados, arranjados, entre outros. Ao executar o aplicativo, é criado um novo arquivo de projeto de forma automática, utilizando-o sem a necessidade de criar um novo projeto. Para produzir o vídeo com a extensão desejada, é necessário renderizar o arquivo do projeto de vídeo que irá utilizar todos os arquivos armazenados. Para isso, basta seguir os seguintes passos:

1. Na Barra de Ferramentas Principal, selecionar o botão Exportar vídeo como mostrado em roxo na figura 47 ;

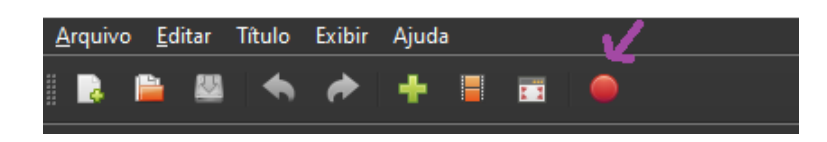

Figura 47: Exportar vídeo na Barra de Ferramentas Principal.

2. Aparecerá uma janela conforme ilustrado na figura 48 e nela serão estabelecidas as seguintes características de exportação:

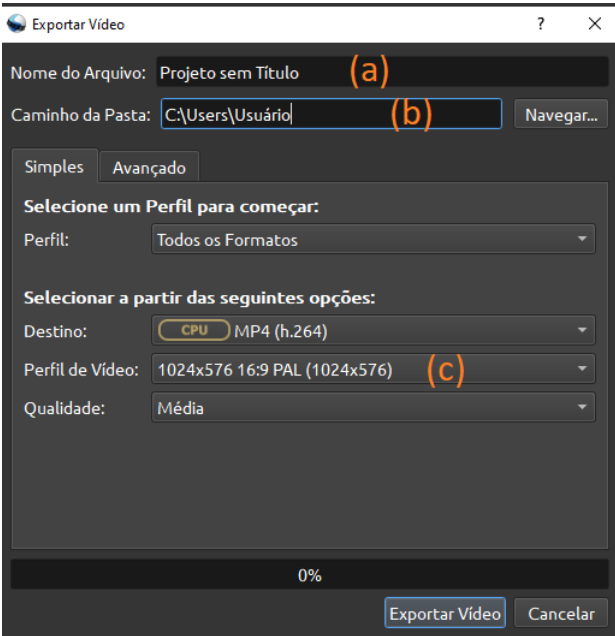

Figura 48: Barra de Ferramentas Principal.

- (a) Nome do Arquivo: Inserir um nome para o arquivo;
- (b) Caminho da Pasta: Escolher a pasta de destino do arquivo a ser criado;
- (c) Perfil de Vídeo: Isto afeta a janela de pré-visualização. Determina o tamanho, a razão de aspecto e a taxa de quadros por segundo dos arquivos de vídeo criado. Vale que, caso o vídeo seja produzido para divulgação em redes sociais, essas possuem em suas plataformas formatos diferentes de exibição de vídeos. Em relação as resoluções, dimensões e duração, destacam-se a seguir os formatos dos três meios de comunicação com maior acesso na atualidade:
	- Facebook: O vídeo deve ter os tamanhos:  $1280\times720$  (720p),  $1920\times1080$  (1080p);
	- YouTube: O vídeo deve ter os tamanhos:  $1280 \times 720$  (720p),  $1920 \times 1080$  (1080p);
	- Instagram: O vídeo deve ter a resolução mínima para os seguintes formatos:

Retrato:  $600 \times 750$ ; Paisagem:  $600 \times 315$ ; Quadrado:  $600 \times 600$ .

3. Selecionar Exportar Vídeo e o processo estará finalizado.

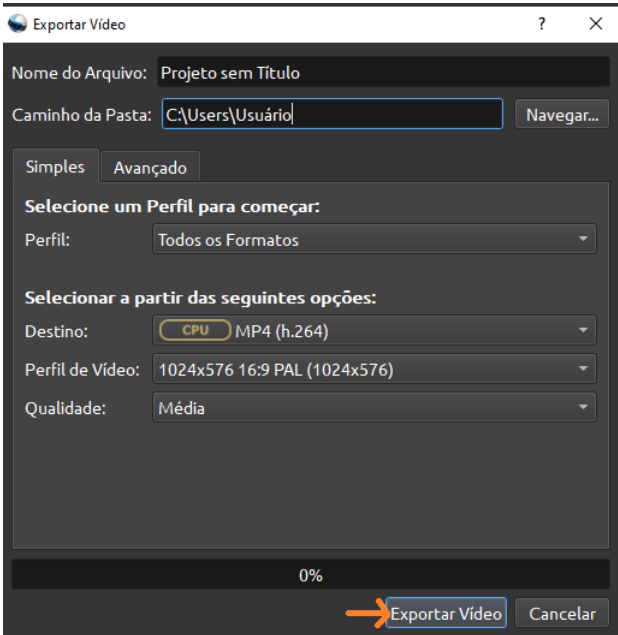

Figura 49: Tela de exportação de vídeo.

As demais funcionalidades disponíveis no processo de renderização, na prática, não impõem uma diferença significativa na qualidade do vídeo.

## <span id="page-30-0"></span>6 Referências Bibliográficas

[1] AQUINO, Produção de Videoaulas; <encurtador.com.br/qrwEG>. Acesso em: 09 nov. de 2021;

[2] CABELLO, C. F. Cultura audiovisual e formação de educadores: possibilidades e limites em práticas educomunicativas. 2011. 73 p. Dissertação (Mestrado em Educação)-Universidade Metodista de São Paulo, São Bernardo do Campo, SP, 2011.

[3] CARAMEZ, R. S. Ferramenta multimídia de auxílio a aulas. 2012. 41 p. Dissertação (Mestrado em Engenharia de Sistemas e Computação)-Universidade Federal do Rio de Janeiro, Rio de Janeiro, RJ, 2012.

[4] DOMINGUES, N. S. O papel do vídeo nas aulas multimodais de matemática aplicada: uma análise do ponto de vista dos alunos. 2014. 128 p. Dissertação (Mestrado em Educação Matemática) - Universidade Estadual Paulista Júlio de Mesquita Filho, Instituto de Geociências e Ciências, Rio Claro, SP, 2014.

[5] LUIS MARCELO, Minicurso OpenShot - Edição de Vídeos <encurtador.com.br/auwVY>. Acesso em: 09 nov. 2021;

[6] ENCONTRO NACIONAL DE EDUCAÇÃO MATEMÁTICA. 08 p. 2016. São Paulo. Anais... Sociedade Brasileira de Educação Matemática, 2016. Disponível em:  $\langle \text{http://www.sbem.com.br/enem2016/anais/pdf/5111}_2752_ID.pdf \rangle$ . Acesso em : 09 nov. 2021.

[7] PANDO, R. A. As contribuições do audiovisual para a formação de jovens produtores: a construção de conteúdos por meio de dispositivos móveis. 2012. 101 p. Dissertação (mestrado)-Universidade Estadual Paulista, Faculdade de Arquitetura, Artes e Comunicação, SP, 2012.;

[8] PIMENTA, A. C. A produção e construção de Vídeo-Caso em Hipertexto na Educação Matemática. 2009. 141 f. Tese (doutorado)-Universidade Estadual Paulista, Instituto de Geociências e Ciências Exatas, São Paulo, SP, 2009.;

[9] RIZZO JUNIOR, S. A. Educação Audiovisual: uma proposta para a formação de professores de Ensino Fundamental e de Ensino Médio no Brasil. 2011. 189 f. Tese (Doutorado em Comunicações e Artes)-Universidade de São Paulo, São Paulo, SP, 2012.

[10] SILVA, Ana Maria da. O vídeo como recurso didático no ensino de matemática. 2011. 198 p. Dissertação (Mestrado em Ciências Exatas e da Terra) - Universidade Federal de Goiás, Goiânia, 2011.